## **KopterLight-EXT** 34

Magomora MikroKopter.de

# **Inhaltsverzeichnis**

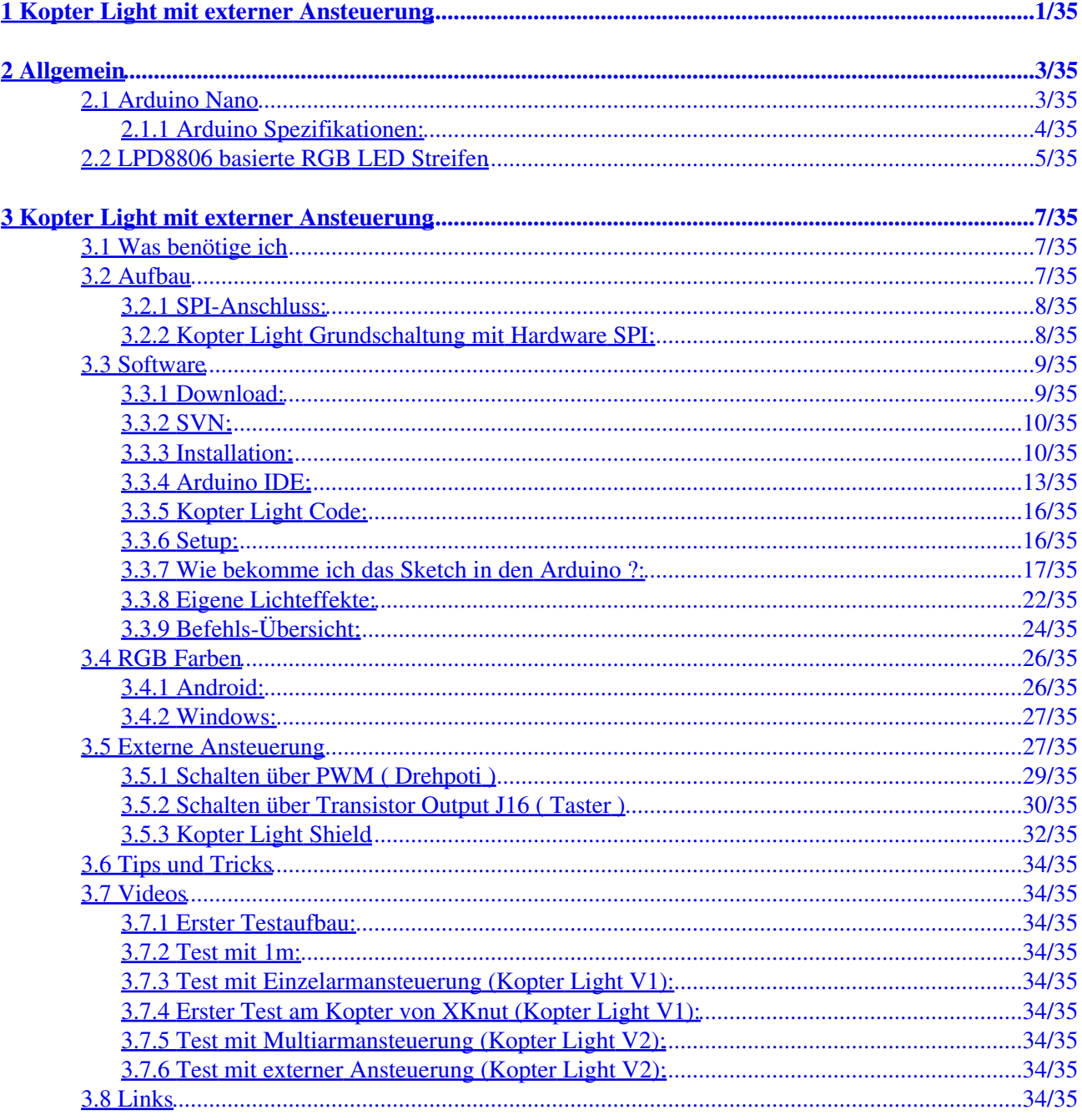

# <span id="page-2-0"></span>**1 Kopter Light mit externer Ansteuerung**

by Magomora

**Wer Rechtschreibfehler oder sonstige Fehler findet, darf sie gerne behalten.** (Oder mir mitteilen, oder selber korrigieren)

 Die hier zur Verfügung gestellten Informationen sind so sorgfältig wie möglich erstellt worden. Für evtl. Fehler in den Informationen (Ich bin auch nur ein Mensch), bzw. Schäden, die durch diese oder fehlerhafte Umsetzung dieser Informationen entstehen, übernehme ich keine Haftung ! Jeder haftet beim Nachbau für sich selber.

Ich versuche aber gerne beim Nachbau zu helfen.

[Der Thread dazu, für Diskussionen und weitere Infos: Digitale-RGB-Strips](http://forum.mikrokopter.de/topic-36199.html)

Inhaltsverzeichnis

•

•

- 1. [Kopter Light mit externer Ansteuerung](#page-2-0)
- 2. [Allgemein](#page-4-0)
	- 1. [Arduino Nano](#page-4-2)
		- 1. [Arduino Spezifikationen:](#page-5-1)
			- 1. [Schaltplan](#page-5-2)
			- 2. [Pinlayout](#page-5-3)
	- 2. [LPD8806 basierte RGB LED Streifen](#page-6-1)
- 3. [Kopter Light mit externer Ansteuerung](#page-8-0)
	- 1. [Was benötige ich](#page-8-3)
		- 2. <u>[Aufbau](#page-8-4)</u>
			- 1. [SPI-Anschluss:](#page-8-5)
			- 2. [Kopter Light Grundschaltung mit Hardware SPI:](#page-9-2)
		- 3. [Software](#page-10-2)
			- 1. [Download:](#page-10-3)
			- 2. [SVN:](#page-11-2)
			- 3. [Installation:](#page-11-3)
			- 4. [Arduino IDE:](#page-14-1)
			- 5. [Kopter Light Code:](#page-17-0)
			- 6. [Setup:](#page-17-2)
			- 7. [Wie bekomme ich das Sketch in den Arduino ?:](#page-18-1)
			- 8. [Eigene Lichteffekte:](#page-23-1)
			- 9. <u>[Befehls-Übersicht:](#page-25-1)</u>
				- 1. [Steuer-Befehle](#page-25-2)

#### 2. [Licht-Effekte](#page-26-0)

- 4. <mark>[RGB Farben](#page-27-2)</mark>
	- 1. [Android:](#page-27-3)
	- 2. [Windows:](#page-28-0)
- 5. [Externe Ansteuerung](#page-28-2)
	- 1. [Schalten über PWM \( Drehpoti \)](#page-30-0)
	- 2. [Schalten über Transistor Output J16 \( Taster \)](#page-31-0)
	- 3. [Kopter Light Shield](#page-33-0)
- 6. [Tips und Tricks](#page-35-9)
- 7. <u>[Videos](#page-35-10)</u>
	- 1. [Erster Testaufbau:](#page-35-11)
	- 2. [Test mit 1m:](#page-35-12)
	- 3. [Test mit Einzelarmansteuerung \(Kopter Light V1\):](#page-35-13)
	- 4. [Erster Test am Kopter von XKnut \(Kopter Light V1\):](#page-35-14)
	- 5. [Test mit Multiarmansteuerung \(Kopter Light V2\):](#page-35-15)
	- 6. [Test mit externer Ansteuerung \(Kopter Light V2\):](#page-35-16)

8. [Links](#page-35-17)

•

# <span id="page-4-0"></span>**2 Allgemein**

Wer zum ersten mal hier ist, sollte alles in Ruhe durchlesen.

Wer sich schon mit den vorherigen Versionen beschäftigt hat, sollte sich besonders mit dem Softwareteil noch mal beschäftigen, da es dort diverse Änderungen gegeben hat.

# <span id="page-4-2"></span>**2.1 Arduino Nano**

Mit diesem Mikrokontroller werden unsere LED Streifen zum Leben erweckt.

<span id="page-4-1"></span>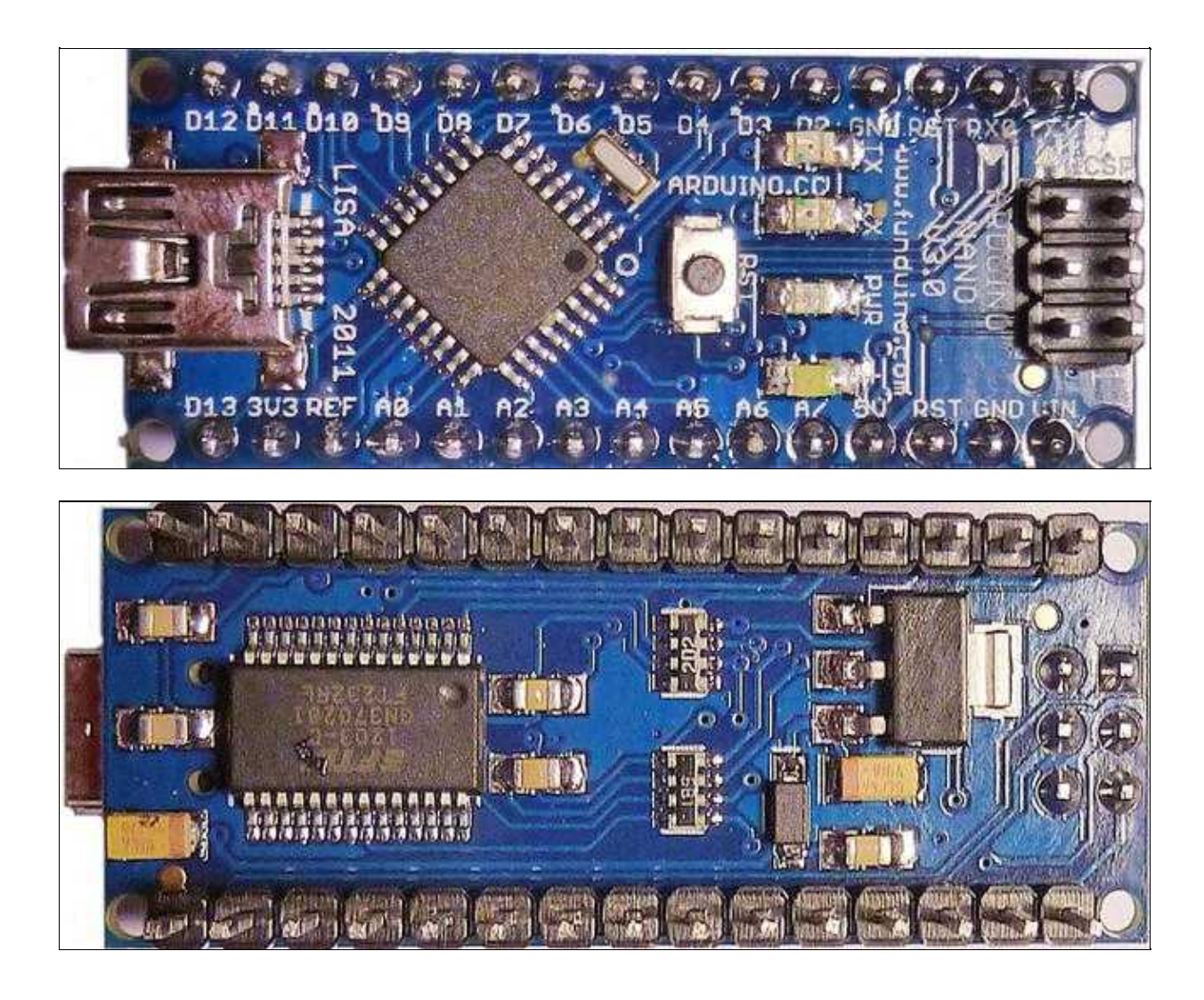

### <span id="page-5-2"></span><span id="page-5-1"></span><span id="page-5-0"></span>**2.1.1 Arduino Spezifikationen:**

#### **2.1.1.1 Schaltplan**

[Arduino Nano V3.0 Schaltplan](http://mikrokopter.de/mikrosvn/Projects/Digital_RGB_LED_Stripes/Docs/ArduinoNano30Schematic.pdf)

#### **2.1.1.2 Pinlayout**

<span id="page-5-3"></span>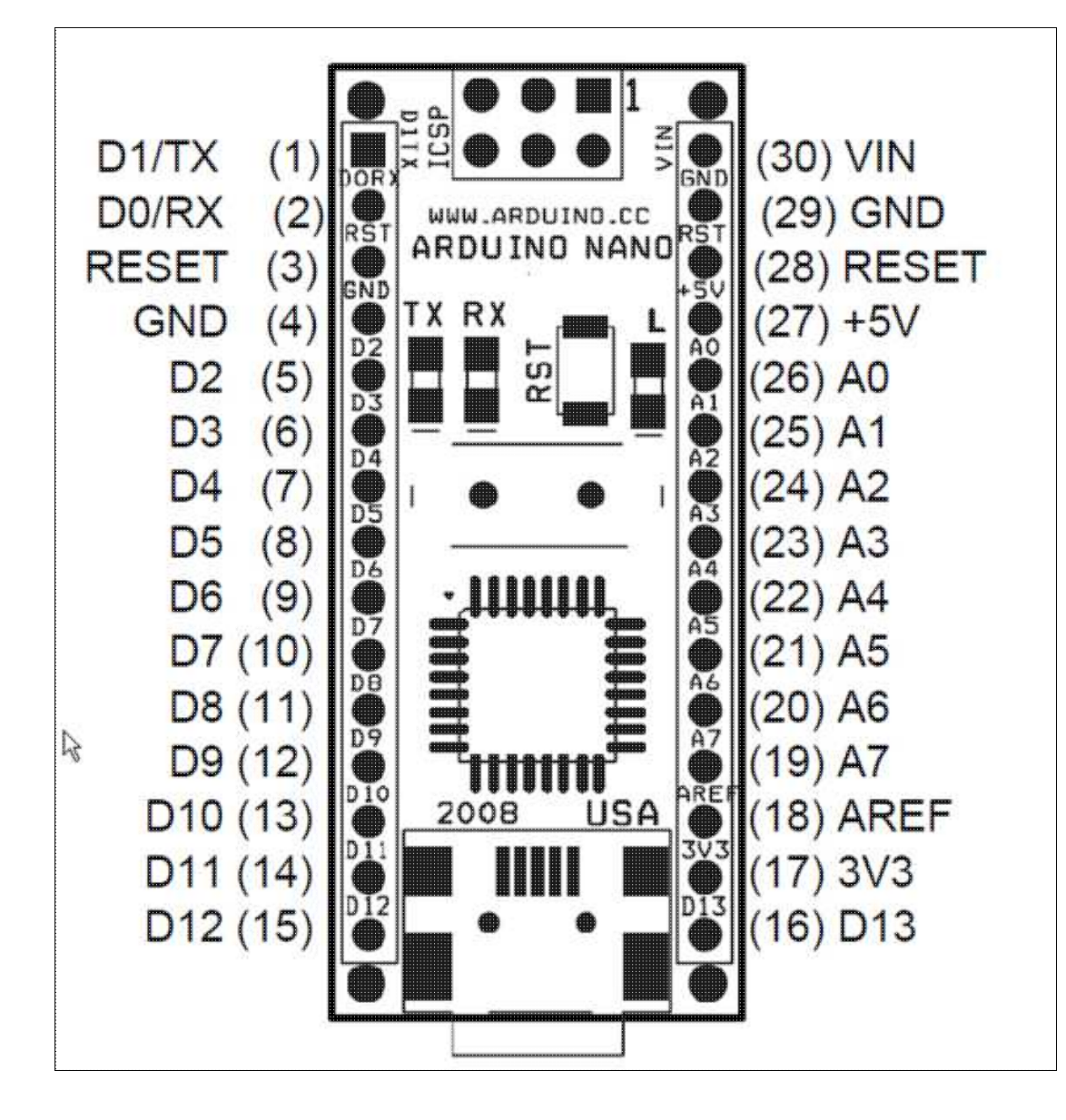

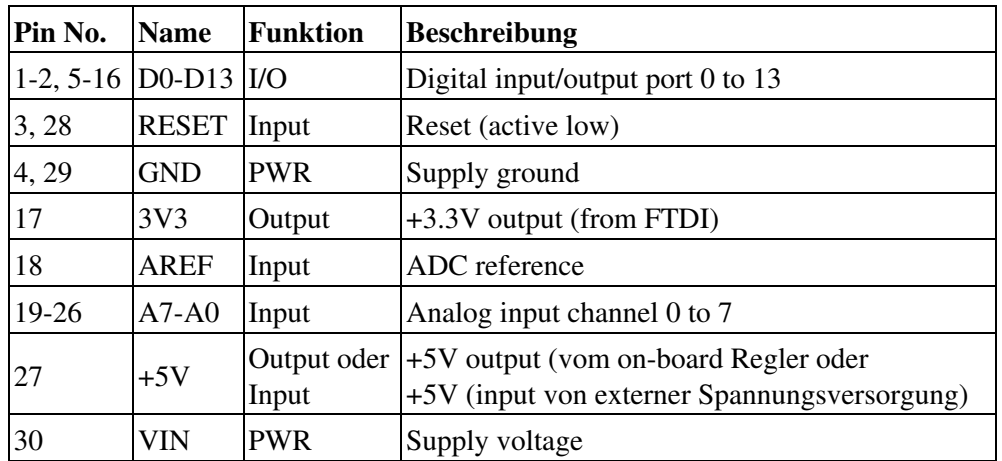

# <span id="page-6-1"></span><span id="page-6-0"></span>**2.2 LPD8806 basierte RGB LED Streifen**

Die beiden Streifen unterscheiden sich nicht nur im Design. Ein sehr gravierender Unterschied besteht auch in der Programmierung.

Bei den Streifen aus der China Sammelbestellung muss bei Verwendung eines Adafruit basierten Programcodes Rot und Grün getauscht werden (dieses ist im Kopter Light Code berücksichtigt).

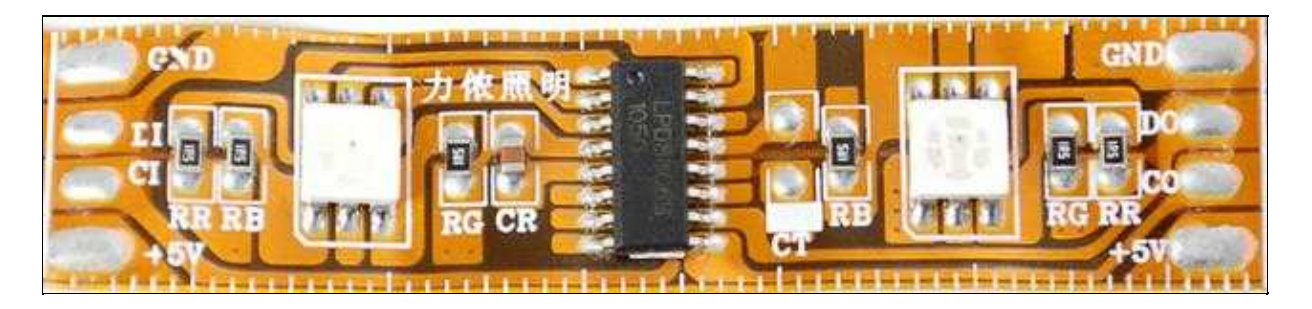

**D-RGB-LED Sreifen von Adafruit :** Tech specs (newer LPD8806 type)

- 16.5mm (0.65") breit, 4mm (0.16") dick mit Umhüllung, 62.5mm (2.45")Länge pro Segment und 32 LEDs pro Meter
- entfernbare IP65 Wasserschutz-Umhüllung
- Maximum 5V @ 120mA pro Segment (alle LEDs auf voller Helligkeit) Eingangsspannung 5V DC (6V DC nicht überschreiten) - kein Verpolungsschutz
- 2 RGB LEDs mit gemeinsamer Anode pro Segment, individuell programmierbar
- Wellenlänge der LEDs: Rot 630nm / Grün 530nm / Blau 475nm

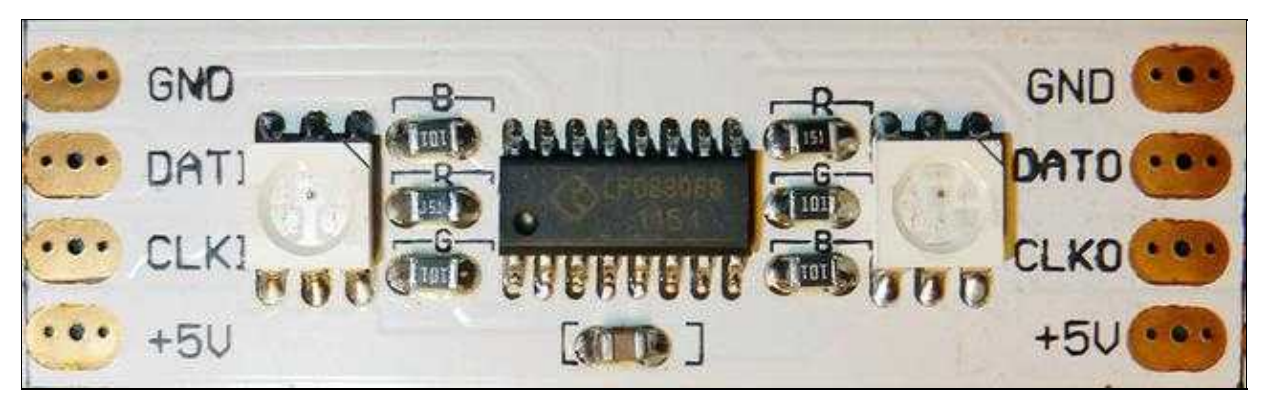

#### **D-RGB-LED Sreifen aus China Sammelbestellung :** Tech specs

- 15mm breit, 4mm dick mit Umhüllung,50mm Länge pro Segment, 40 LEDs pro Meter
- entfernbare IP65 Wasserschutz-Umhüllung
- Maximum 5V @ ca. 80-90mA pro 50mm Stripe-Segment (alle LEDs auf voller Helligkeit), Eingangsspannung 5V DC (5,8V DC nicht überschreiten) - kein Verpolungsschutz
- 2 RGB LEDs mit gemeinsamer Anode pro Segment, individuell programmierbar
- LED Typ SMD5050
- durchschnittliche Lebensdauer ca. 50000 Std.

# <span id="page-8-0"></span>**3 Kopter Light mit externer Ansteuerung**

# <span id="page-8-3"></span><span id="page-8-1"></span>**3.1 Was benötige ich**

- Ein bischen Zeit, Geduld und den Willen alles sorgfältig zu lesen und mich in den Code einzuarbeiten.
- Spaß am Experimentieren
- Einen Lötkolben
- Lötzinn
- Einen Seitenschneider (eine zusätzliche Abisolier-Zange wäre von Vorteil)
- Kabel und Stecker (je nach Bedarf )
- Digitale RGB LED Streifen ( aus der China Sammelbestellung )
- Einen Arduino Nano V3.0
- Einen Switch BEC 3-5A, 5V Out für bis zu 7S (je nach Menge der verbauten LEDs und vorhandenem Akku, für die +5V Spannungsversorgung)

# <span id="page-8-4"></span><span id="page-8-2"></span>**3.2 Aufbau**

Zum Testen kann man ein regelbares Netzteil mit einstellbarer Spannung und Strom verwenden. Um das ganze nachher unter dem Kopter zu betreiben, sollte man sich einen Switch-BEC mit ca. 3-5A bei 5V Out gönnen.

Dies hat den Vorteil, dass man den Arduino gleichzeitig ebenso mit 5V versorgen kann. Die FC sollte man nicht damit belasten.

#### $\triangle$  Den Streifen immer NUR mit maximal 5V versorgen!

Anderfalls hat man nicht lange was von den Streifen. Der Arduino kann zwar bis ca. 12V vertragen, aber warum unnötig Leistung in Wärme umsetzen.

#### **Beim Anschluss per USB an den PC zum Programmieren, immer die externe Spannungsversorgung und SPI Kabel vom Arduino trennen, wenn keine externe Spannung an Vin anliegt !!**

Da sonst die Schaltung über den USB-Port ( welcher nur max. 500mA liefern kann ) mit Strom / Spannung versorgt wird und dieser dann überlastet wird.

Dann kann man sich evtl. ein neues Mainboard kaufen. Neuere Mainboards haben zwar teilweise einen Schutz eingebaut, aber darauf sollte man sich nicht verlassen.

In den folgenden Schaltungen ist, um die Schaltung nicht unnötig kompliziert zu machen, je Arm nur ein LED-Segment eingezeichnet.

Es können aber beliebig viele Segmente pro Arm verbaut werden. Es muss aber auf jedem Arm die gleiche Anzahl Segmente verbaut werden. ( Je nachdem, was Euer Kopter an Strom zur Verfügung hat und tragen kann )

Insgesammt können max. 8 Arme angesteuert werden.

<span id="page-8-5"></span> Tip: Die Verbindungen zum Arduino ( Spanunnungsversorgung, SPI-Leitungen ) sollten steckbar gemacht werden.

### <span id="page-9-0"></span>**3.2.1 SPI-Anschluss:**

Ab der Version mit externer Ansteuerung wird nur noch der Hardware SPI Anschluß unterstüzt !

**Den Clock- und Data-Ausgang vom Arduino schließt ihr an den CLKI / DATI (Clock In / Data In) von dem ersten Streifen an.**

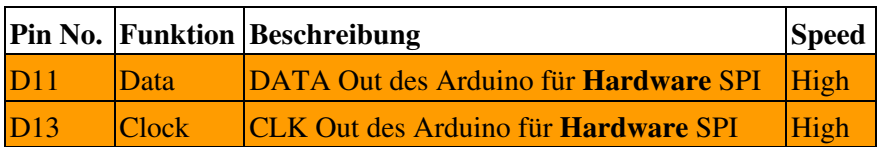

 **Bitte achtet darauf, die Streifen richtig anzuschließen. Es gibt für Clock und Data jeweils ein IN und OUT**

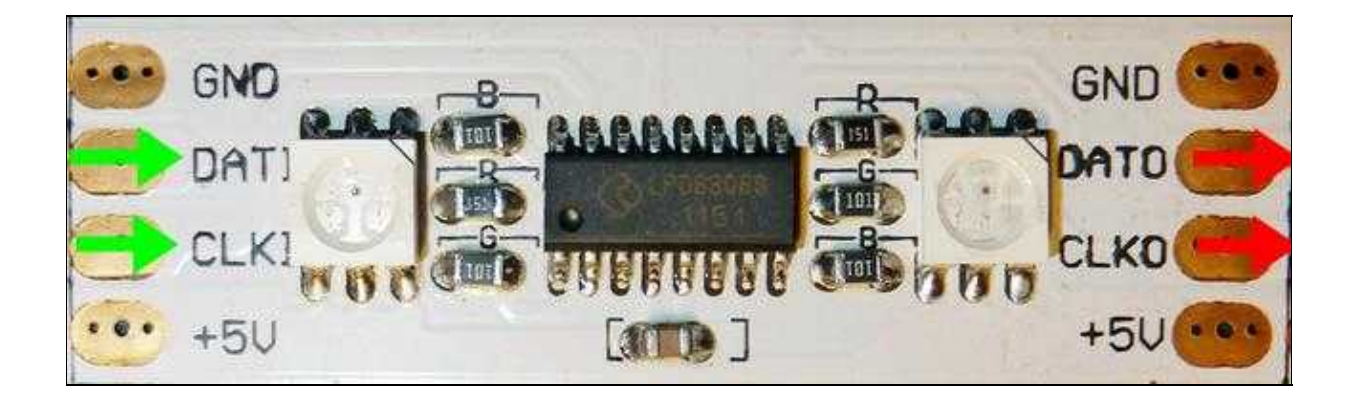

<span id="page-9-2"></span><span id="page-9-1"></span>**3.2.2 Kopter Light Grundschaltung mit Hardware SPI:**

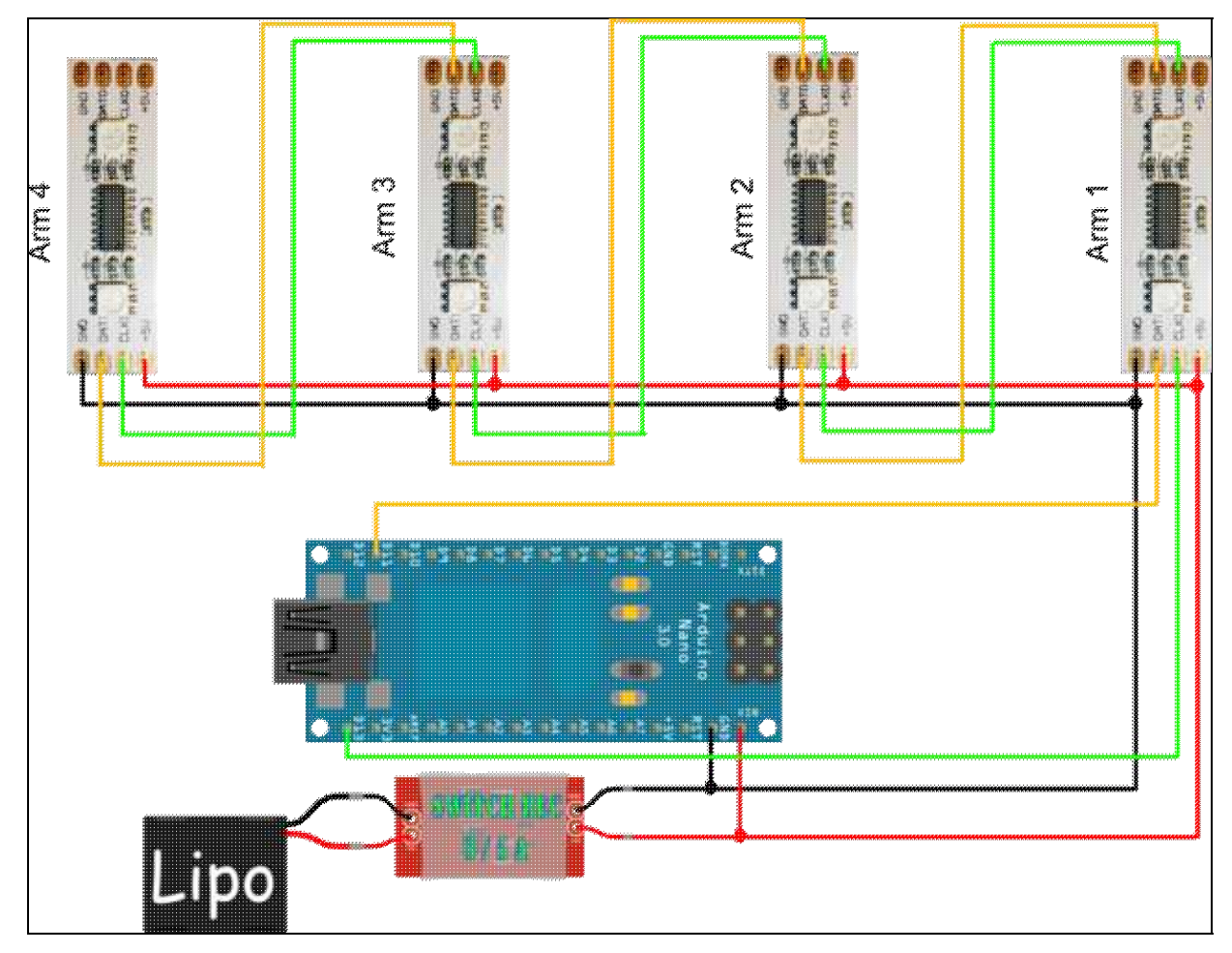

# <span id="page-10-2"></span><span id="page-10-0"></span>**3.3 Software**

Die Software ist so ausgelegt, dass man damit 1 bis max. 8 Arme ansteuern kann. Ein Arm fliegt natürlich nicht, aber siehe Tips und Tricks.

### <span id="page-10-3"></span><span id="page-10-1"></span>**3.3.1 Download:**

Folgende Software benötigen wir um das Kopter Light zum Laufen zu bringen. Es kann jeweils die aktuelle Version herunter geladen werden. Bitte auf OS Version achten !

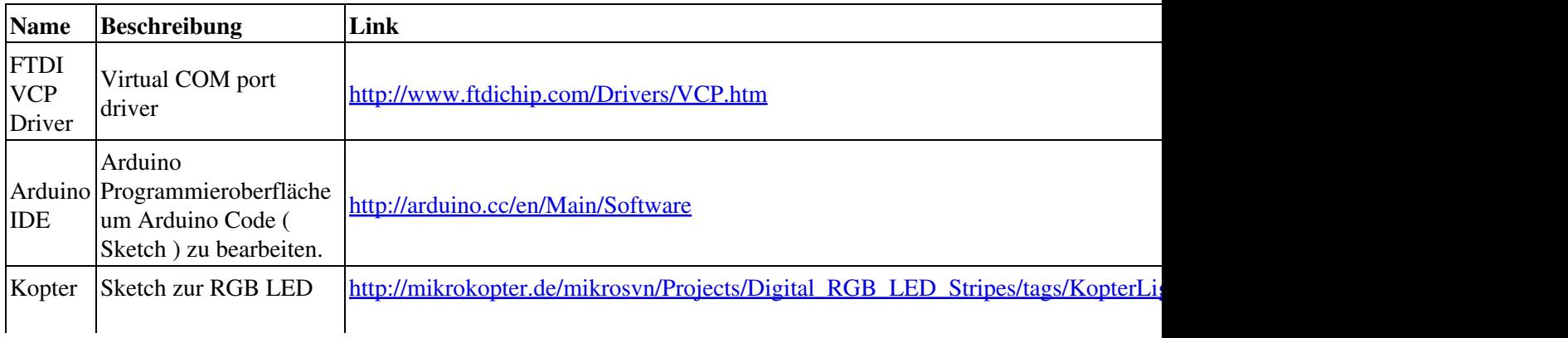

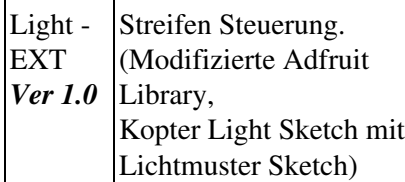

#### <span id="page-11-2"></span><span id="page-11-0"></span>**3.3.2 SVN:**

Wer Abwandlungen oder eigene Licht-Effekte veröffentlichen möchte, kann dies gerne im branches Ordner im SVN tun.

Legt einfach einen neuen Ordner mit eurem Forumsnamen an (im branches Ordner) und speichert euren Code darin.

Den Ordner findet ihr unter: **Subversions Projekte: Projects/Digital\_RGB\_LED\_Stripes**

#### <span id="page-11-3"></span>[Branches-Ordner](http://mikrokopter.de/mikrosvn/Projects/Digital_RGB_LED_Stripes/branches)

#### <span id="page-11-1"></span>**3.3.3 Installation:**

Die folgenden Beschreibungen sind allgemein gehalten (primär für Windows User), da die Beschreibung für alle möglichen OS hier den Rahmen sprengen würde.

FTDI Treiber: ( Wer schon mal diese Treiber installiert oder einen Arduino an seinem PC hatte, kann hier überspringen )

- ZIP Datei in ein Verzeichnis deiner Wahl entpacken.
- Arduino an den PC anschliessen.
- Bei der Windows Meldung "Treiber nicht gefunden", über Installationsquelle selber wählen, zu dem Verzeichnis wechseln wohin ihr die ZIP-Datei entpackt habt.
- Ersten Eintrag auswählen und bestätigen.
- Nach Abschluss der Installation / Initialisierung in der Systemsteuerung unter COM-Ports / Serielle-Schnittstellen die zugewiesene Portnummer nachschauen und merken !!
- Danach ziehen wir den Arduino wieder vom PC ab.

Arduino IDE: ( Wer schon mal die Arduino IDE installiert benutzt hat, kann hier überspringen )

- ZIP Datei in ein Verzeichnis deiner Wahl entpacken.
- Aus diesem Verzeichnis die Datei "arduino.exe" starten
- Wenn ihr folgendes Fenster seht, ist alles OK und ihr könnt die Arduino IDE wieder schliessen:

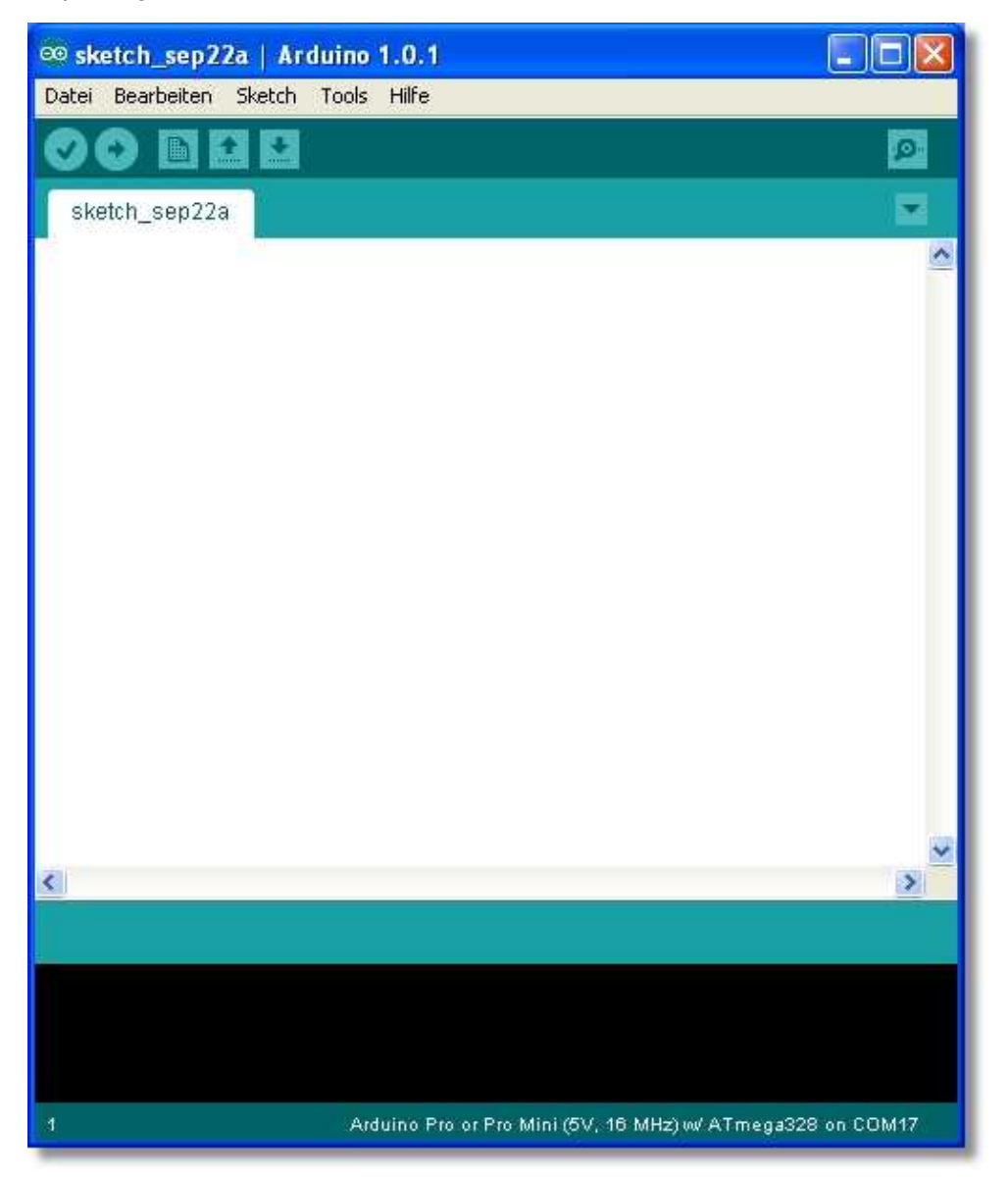

•

#### Kopter Light:

(x\_xx im Namen der Datei KopterLightEXT\_x\_xx.ino steht für die Versions Nummer)

• Die herunter geladene gepackte Datei enthält 6 Dateien:

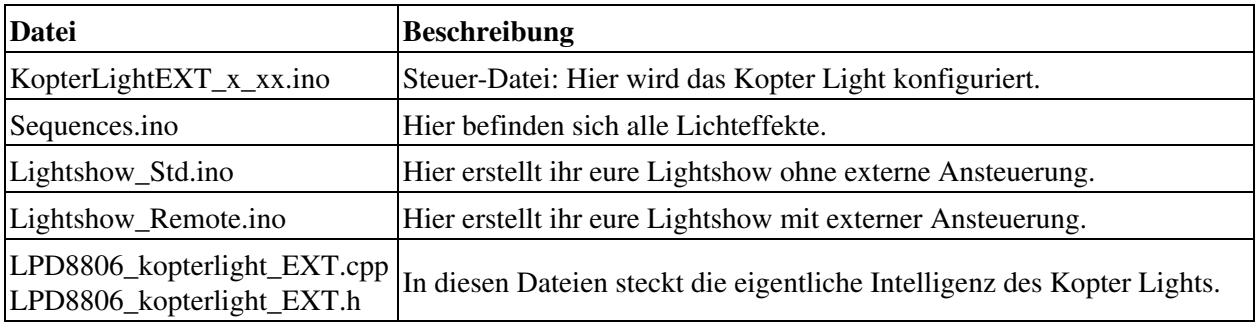

- Die Dateien LPD8806\_kopterlight\_EXT.cpp und LPD8806\_kopterlight\_EXT.h müsst ihr in das Arduino-libraries-LPD8806 Verzeichnis kopieren.
- Es dürfen nur diese beiden Dateien in diesem Verzeichnis sein !

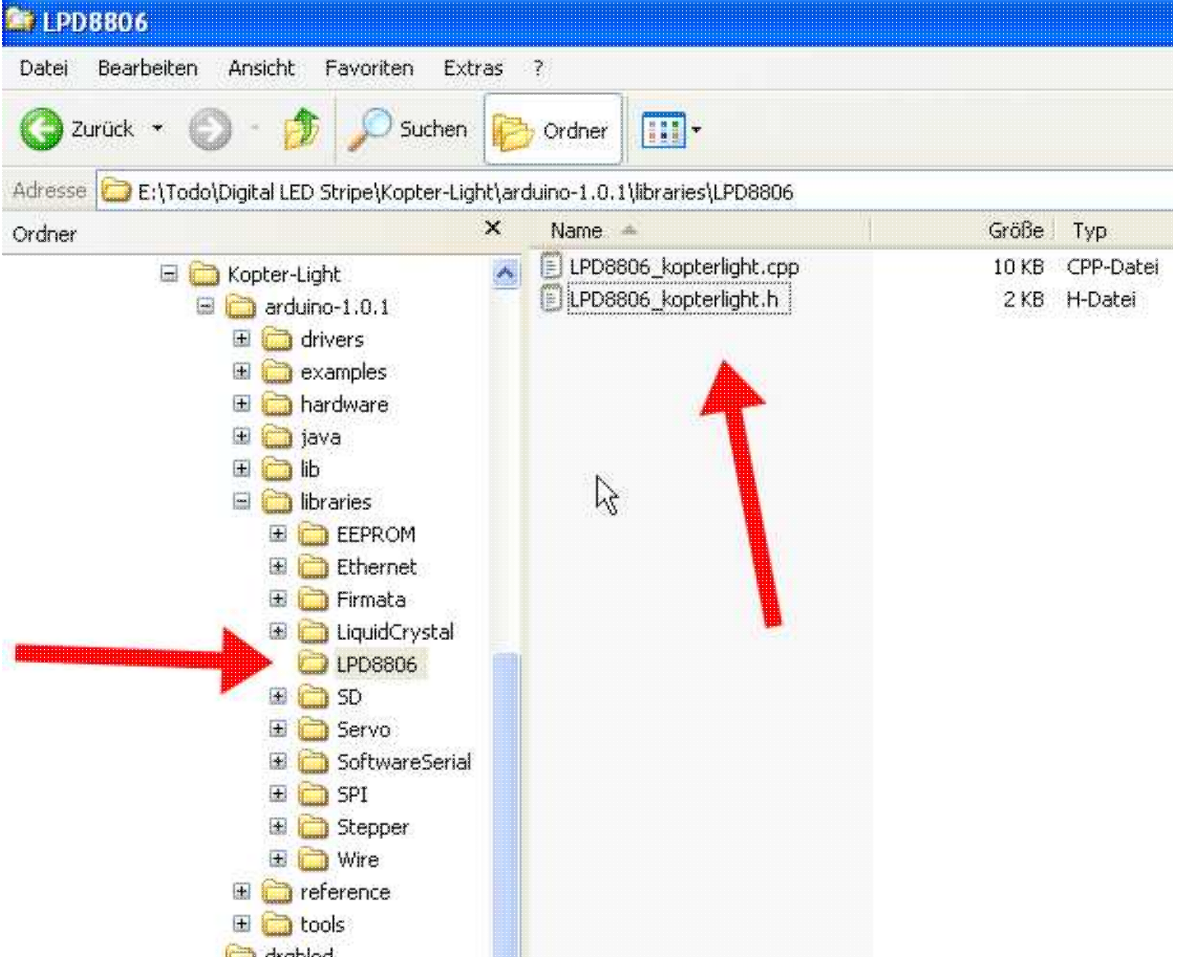

- Sollte das Verzeichnis "LPD8806" noch nicht vorhanden sein, müsst ihr dieses erstellen.
- Die Dateien KopterLightEXT\_x\_xx.ino, Sequences.ino kopiert ihr in ein Arbeitsverzeichnis.
- Dieses Verzeichnis muss den Namen "KopterLightEXT\_x\_xx" haben.
- Zusätzlich müsst ihr noch **eine** der beiden Lightshow-Dateien ( Lightshow\_Std.ino, Lightshow\_Remote.ino )mit in dieses Verzeichnis kopieren.
- Das hängt davon ob ihr das Kopter Light mit oder ohne externe Ansteuerung betreiben wollt.
- Für einen ersten Test solltet ihr mit der **Lightshow\_Std.ino** anfangen.

Der Vorteil von den beiden Dateien Lightshow\_Std.ino und Lightshow\_Remote.ino ist, wenn ihr Lightshows später untereinander austauschen

wollt, dann braucht ihr einfach nur eine dieser Dateien tauschen, ohne das ihr das Setup von jemand anderes wieder an euer eigenes anpassen müsst.

#### <span id="page-14-1"></span><span id="page-14-0"></span>**3.3.4 Arduino IDE:**

- Als erstes stecken wir nun den Arduino wieder an den PC.
- Nun starten wir die Arduino IDE erneut.
- Zu erst müssen wir nun den Com-Port ( den wir uns schon bei der Treiberinstallation gemerkt haben ) festlegen:

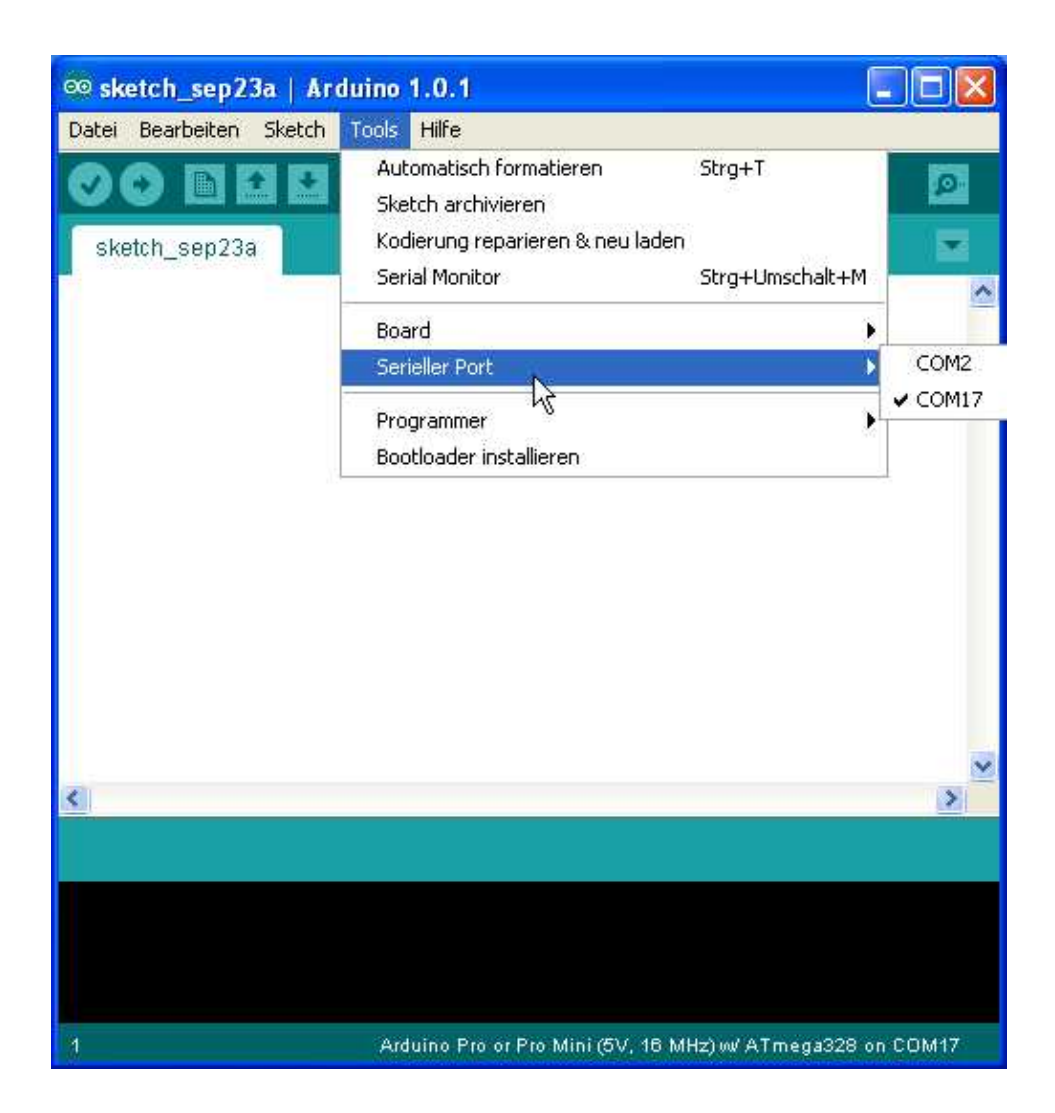

- Danach legen wir noch fest, welchen Arduino wir am PC angeschlossen haben. Da es in der Auswahliste keinen Nano gibt,
	- wählen wir den Arduino Pro or Pro Mini (5V, 16MHz) w/ ATmega328. ( Der unterschied ♦ zum Nano besteht nur darin, das der Nano noch zusätzlich einen USB-Anschluss mit auf dem Board hat.)

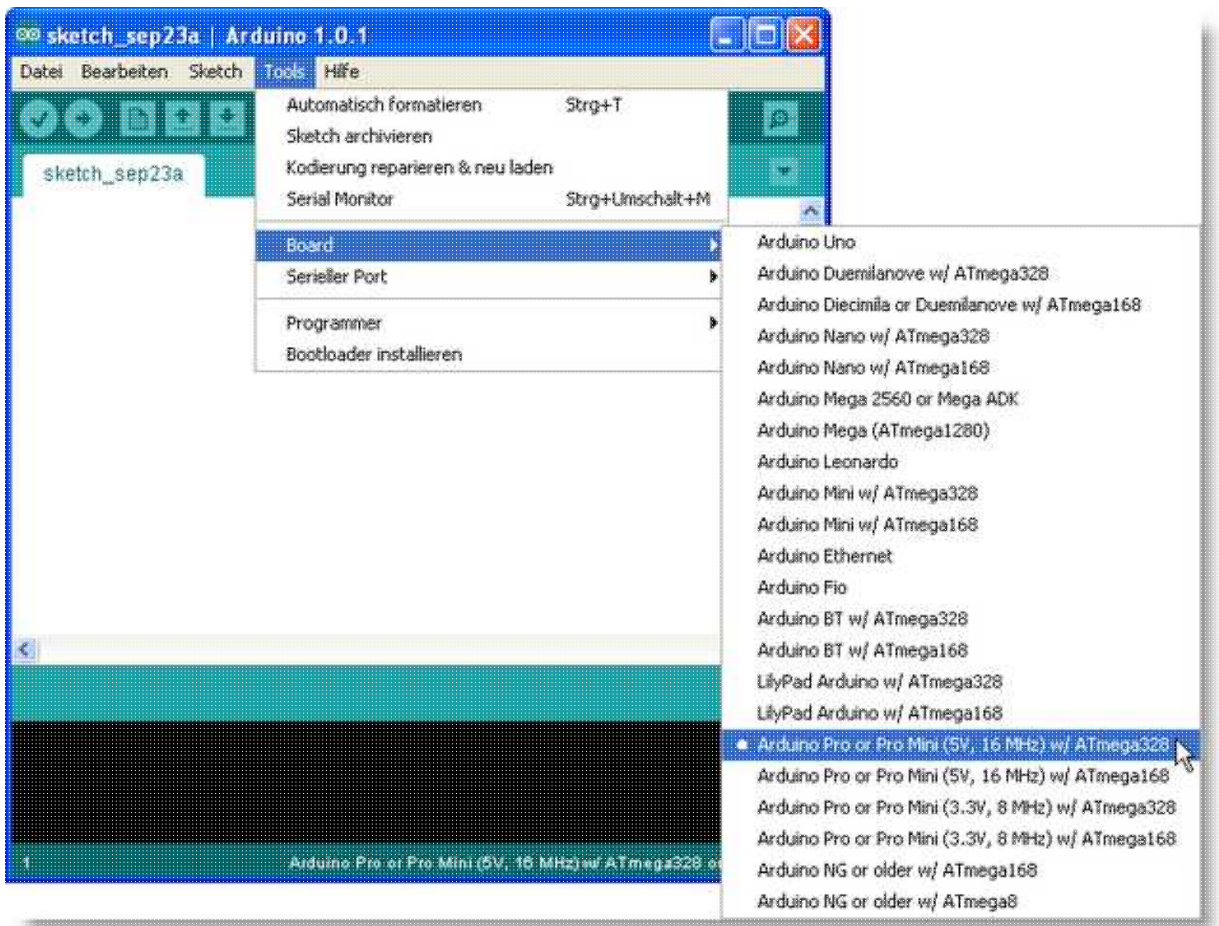

## <span id="page-17-0"></span>**3.3.5 Kopter Light Code:**

Als erstes öffnen wir nun die Datei KopterLightEXT\_x\_xx.ino. Dies ist auf zwei Wegen möglich:

- Die Arduino IDE starten und über Datei / Öffnen die Datei laden oder
- einen Doppel-Klick auf die Datei KopterLightEXT\_x\_xx.ino. Die Arduino IDE wird dann automatisch geladen.
- Die Datei Sequences.ino und die eine von euch gewählte Lightshow-Datei werden bei beiden Möglichkeiten immer automatisch mit geladen.

#### <span id="page-17-2"></span><span id="page-17-1"></span>**3.3.6 Setup:**

Um das Sketch an das eigene Setup anzupassen, suchen wir nun folgende Bereiche im Sketch (KopterLightEXT\_x\_xx.ino):

Als erstes definiert Ihr, ob und wie Ihr die externe Ansteuerung haben wollt. ( 0 = OFF, 1 = Digital getriggert,  $2 = PWM.$ )

```
/*****************************************************************************/¶
// To be changed according to your setup ¶
/*****************************************************************************/¶
// Remote control¶
// 0 = OFF (default)// 1 = Digital input¶
// 2 = PWM inputuint8_t RMTCT = 0; \mathbb{I}
```
Hier gebt ihr die Anzahl der Lichteffekte an, die durchschaltbar haben wollt (Lightshow\_Remote.ino). Auf Grund der technischen Beschaffenheit des Drehpotis und der PWM-Signale der Sender, solltet ihr nicht mehr als

- 11 Effekte zum durchschalten erstellen.
- Wenn ihr die Effekte digital durchtriggert, können es auch mehr sein. Damit ihr nicht ins leere Schaltet, sollte hier nur die max. Anzahl der von euch gewünschten Effekt angegeben werde.

uint8\_t NBSWLS = 4; // Number of switchabel light effects. (default: 10)

Hier gebt ihr die Anzahl der Arme an, die Euer Kopter hat. ( 4 = Quad, 6 = Hexa, 8 = Octo. )

uint16\_t rigger =  $6; \cdot$  // number of rigger (default: 4)

Hier gebt ihr die Anzahl der LEDs pro Arm an.

Bauart bedingt (immer 2 LEDs pro Segment) ergeben sich immer gerade Zahlen.( Bei 10 LEDs sind das 5 Segmente)

uint16\_t riggerSize =  $10$ ;  $\cdot \cdot$  // Pixels / LEDs per rigger $\cdot$  (default: 10)

Mehr braucht ihr nicht zu konfigurieren.

Damit wir das beim nächsten mal nicht erneut wiederholen müssen, speichern wir das Sketch, in dem wir auf den Button "Speichern" klicken:

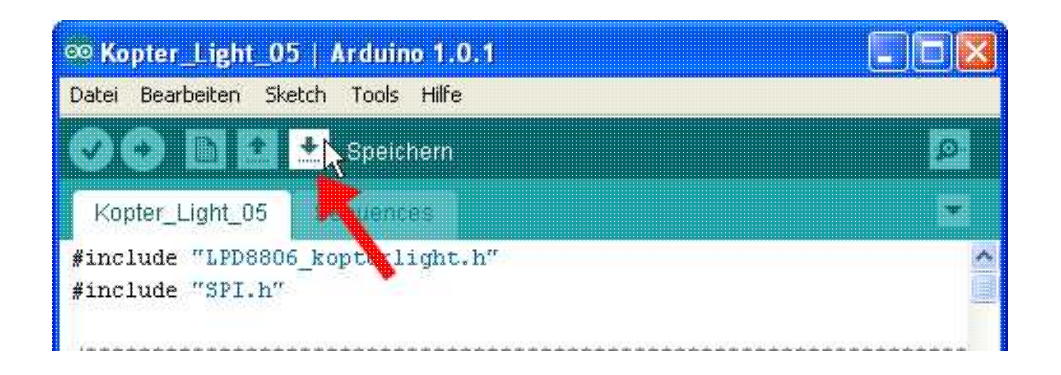

Dies sollte man nach jeder größeren Änderung machen, damit man nicht jedes mal alles neu eingeben muss. Das war es dann schon und wir können das Sketch in den Arduino laden.

#### <span id="page-18-1"></span><span id="page-18-0"></span>**3.3.7 Wie bekomme ich das Sketch in den Arduino ?:**

Nun machen wir erstmal einen Codecheck, in dem wir auf Button "Überprüfen" klicken.

#### KopterLight-EXT 04/02/25 06:54:10

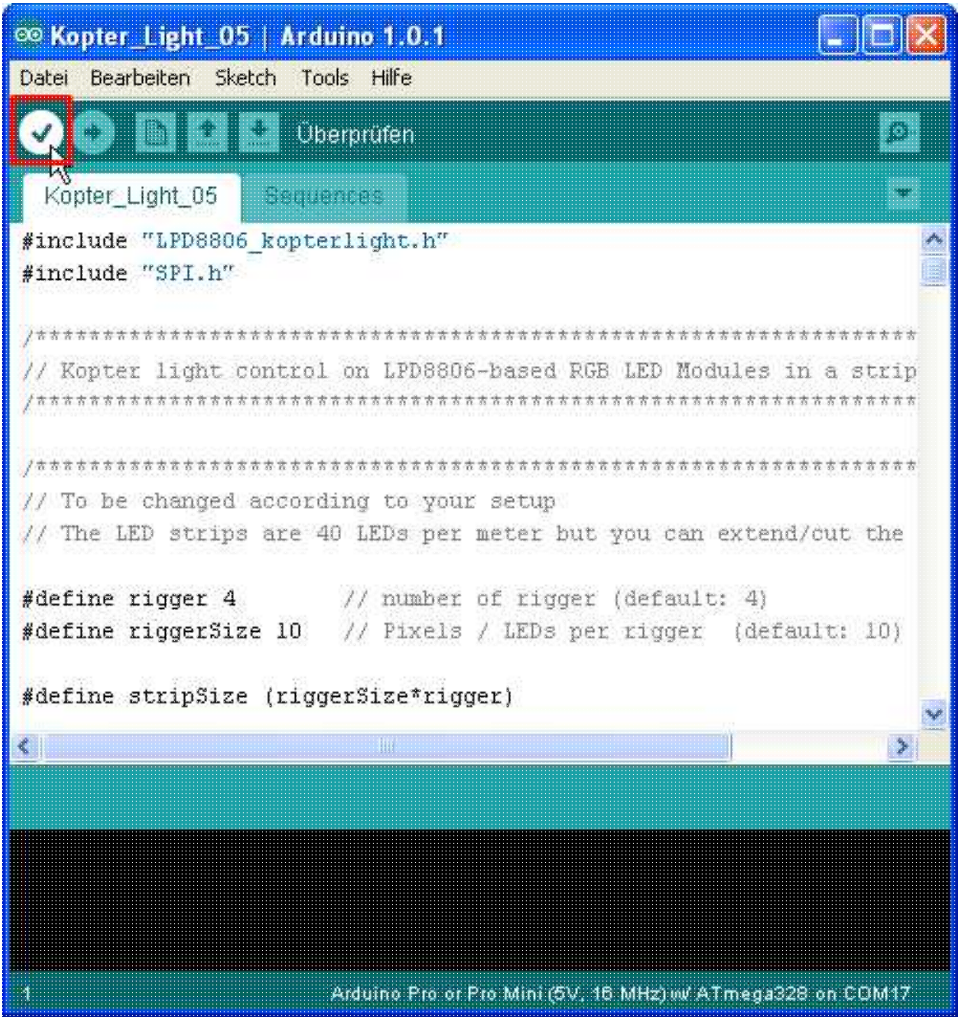

Wenn alles OK ist erhaltet ihr folgende Meldung (Kompilierung abgeschlossen):

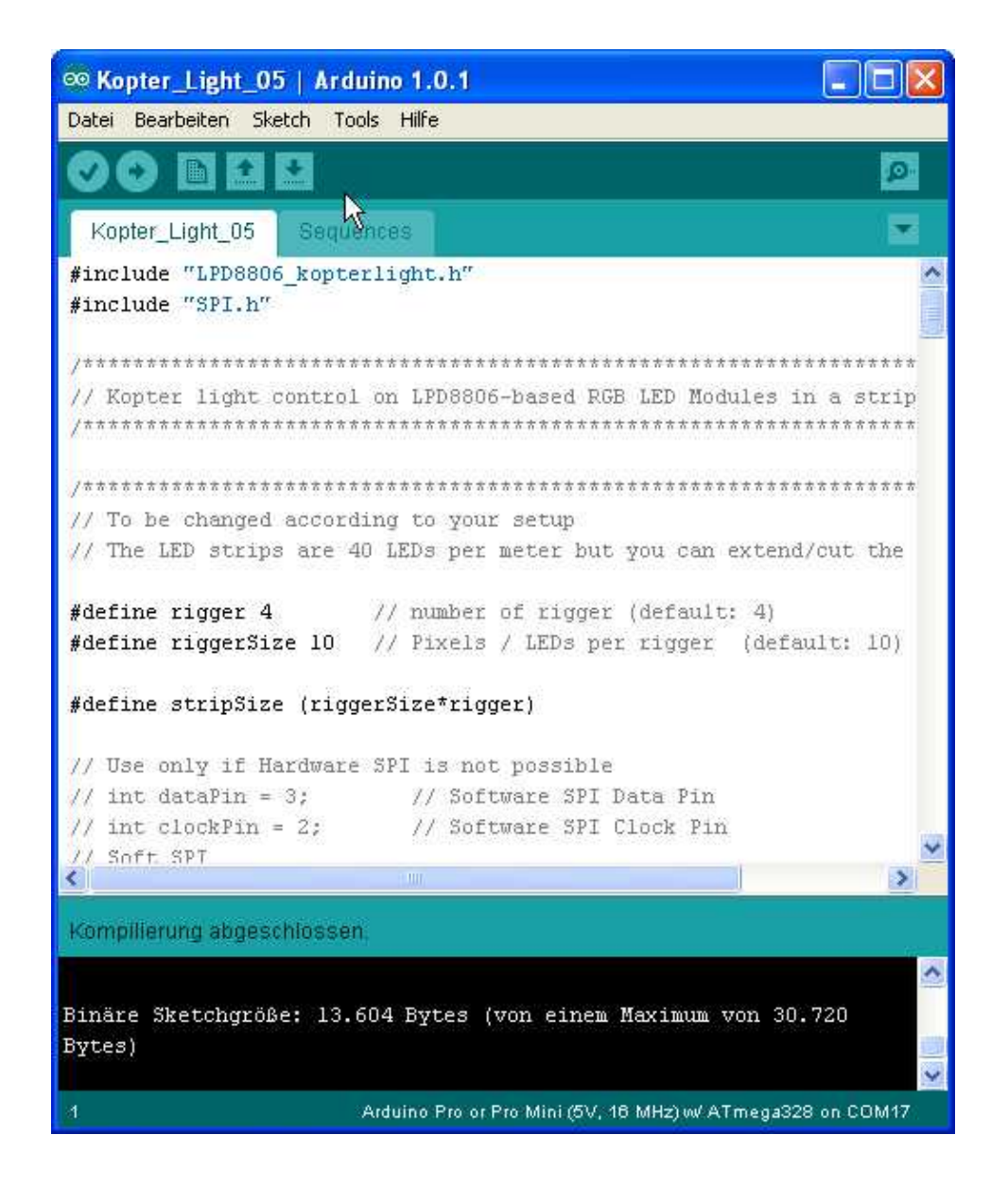

Der Button "Überprüfen" bietet sich auch immer an, wenn man Änderungen vorgenommen hat, ohne das man den Code in den Arduino laden muss.

Jetzt sind wir soweit, dass wird den Code in den Arduino laden können. Dazu klicken wir nun auf den Button "Upload" und der Code wird in den Arduino geladen.

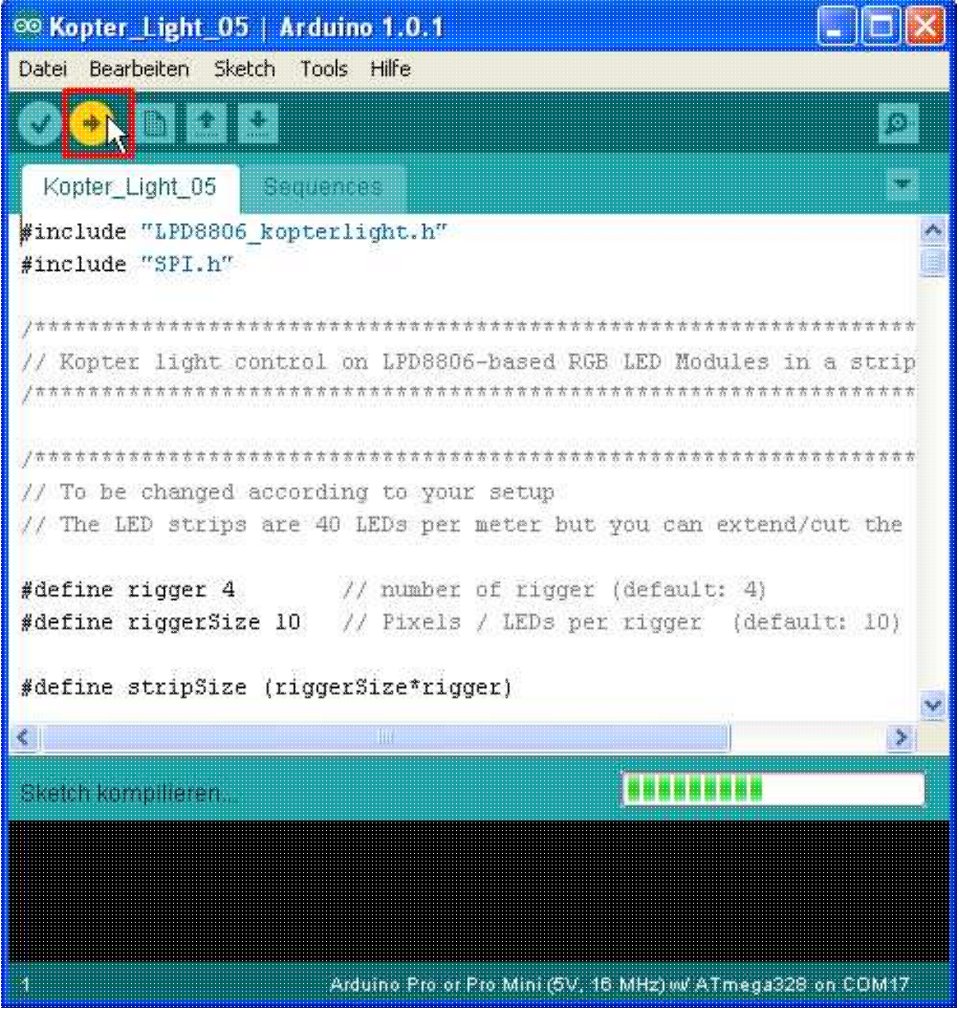

Wenn man nun mal nebenbei auf den Arduino guckt, kann man folgendes Beobachten:

- Erst blinkt eine weisse LED.
- Danach blinken eine rot und eine grüne LED und zeigen eine Kommunikation zwischen Arduino und dem PC an.
- Während die rote und grüne LED blinken, wird nun unser Code in den Arduino geladen.

Wenn dieser Vorgang abgeschlossen ist, erhaltet ihr folgende Meldung "Upload abgeschlossen"

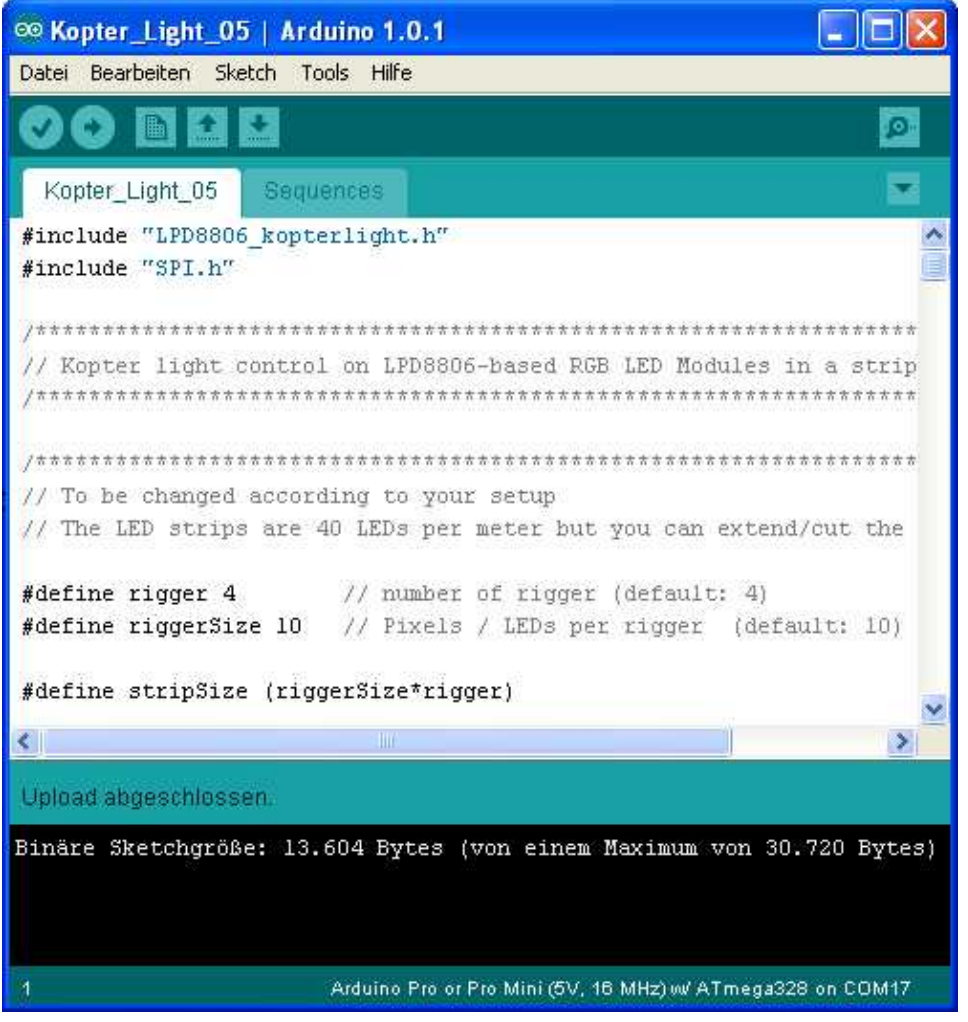

Danach rebootet der Arduino automatisch und unser Code wird nun abgearbeitet. D.h. nun sollten eure LEDs schön blinken.

### <span id="page-23-1"></span><span id="page-23-0"></span>**3.3.8 Eigene Lichteffekte:**

Nachdem ihr nun erfolgreich die Hardware aufgebaut habt und das erste Sketch mit den Demo-Lichtmustern zum Laufen gebracht habt, ist es nun Zeit, eigene Sequenzen zu erstellen.

Es sieht schlimmer aus als es ist, also nur Mut und viel Spaß beim Experimentieren.

Aber folgende Dinge sind noch zu beachten:

1. Das eigentliche Arduino Programm spielt sich grundsätzlich nur in folgenden Bereichen ab:

• D.h., überall wo "**Lightshow Hier**" steht, dürft ihr eure Lightshow platzieren.

Ohne externe Ansteuerung (Lightshow\_STD.ino):

· void loop() {¶ ¶ · Lightshow Hier¶ ¶ · }¶

Mit externer Ansteuerung (Lightshow\_Remote.ino):

```
void loop() {¶
clearstrip (); 1
remoteControl();¶
\cdots counter2 = counter1; [
¶
· switch (counter1){¶
··· case 1:¶
\cdots counter2 = counter1; [
··· clearstrip ();¶
/***********·· Your light effect:·· ************/¶
¶
···· Lightshow Hier¶
¶
/***********·· ------------------·· ************/¶
··· break;¶
¶
· }¶
}¶
```
Alles andere drumherum sind nur Subroutinen und Variablendefinitionen.

2. Ausser der Änderungen für euer Setup (KopterLightEXT\_x\_xx.ino), solltet ihr Änderungen nur in den Hauptprogrammschleifen vornehmen (Lightshow\_Std.ino/Lightshow\_Remote.ino).

3. Wenn ihr euch mal mit den Parametern für die einzelnen Lichteffekte vertan habt, keine Angst, entweder meckert die Arduino IDE mit euch, es passiert nichts oder die LEDs zeigen nicht das an, was Ihr euch vorgestellt hattet. Schrotten könnt ihr die LEDs damit normalerweise nicht.

4. Die Routinen für die komplizierteren Lichteffekte sind in die Datei "Sequences.ino" ausgelagert, damit es in der Hauptprogrammschleife möglichst übersichtlich bleibt. D.h. wer kann und Lust hat, kann dort auch eigene Lichteffekte und Muster Programmieren.

5. Aus den drei Grundfarben Rot, Grün und Blau ( RGB ) sowie den Mischfarben aus diesen ergeben sich eure LED-Farben.

6. Einige Lichteffekt sind mit ihrer Parameterdefinition als Beispiel in der Hauptprogrammschleife vorhanden.

7. Zeilen mit "//" am Anfang sind Kommentarzeilen und müssen stehen bleiben.

8. Zeilen ohne "//" am Anfang sind Programmzeilen und müssen so stehen bleiben. ( Es sei denn, man weis was man tut. )

Grundsätzlich haben wir folgende Parameter zur Verfügung, um die Lichtmuster zu beeinflussen: (Farben sind durch das additive RGB-Farbmodell definiert.)

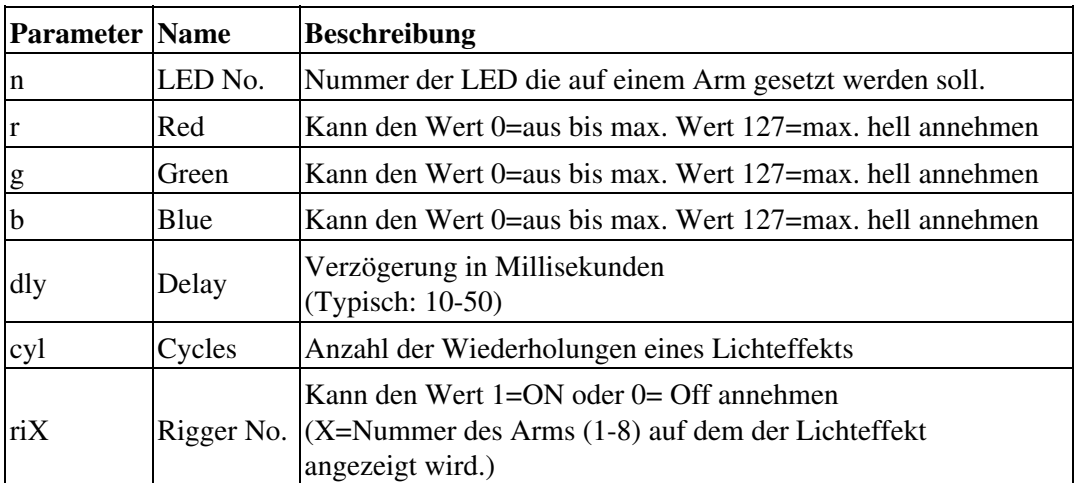

In allen Lichteffekte-Befehlen representieren die letzten 8 Parameter (ri1-ri8 ) immer die 8 Arme des Kopters. Egal, wieviel Arme am Kopter sind, es müssen immer alle 8 Parameter angegeben werden! Eine Ausnahme sind die Befehle

clearStrip und delay. Diese Befehle sind allgemein Gültig.

Die folgen Beispiele zeigen, wie sich die Befehle für die Lichteffekte zusammensetzen.

Bsp. 1:

· // setLED(n, r, g, b, ri1, ri2, ri3, ri4, ri5, ri6, ri7, ri8)¶  $\cdot$  setLED(1, 127, 0, 0, 1, 0, 0, 0, 0, 0, 0, 0); [

Mit diesem Befehl schalten wir LED 1 auf Arm 1 auf Rot.

Bsp. 2:

```
\cdot // police(dly,cyl,ri1, ri2, ri3, ri4, ri5, ri6, ri7, ri8); [
\cdot police(110, 3, 0, 1, 1, 0, 0, 0, 0, 0); [
\cdot police(110, 3, 1, 1, 1, 1, 0, 0, 0, 0); [
```
Mit diesem Befehl lassen wir den Effekt "Police" mit einer Verzögerung von 110 Millsek. zwischen dem Blinken

und einer Wiederhohlung von 3 mal auf den Armen 2 und 3 und danach auf den Armen 1-4 jeweils gleichtzeitig laufen.

Bsp. 3:

```
· // colorChase(r,g,b,dly,ri1, ri2, ri3, ri4, ri5, ri6, ri7, ri8)¶
\cdot colorChase(127,127,127,80,1,0,0,1,0,0,0,0); // white
```
Mit diesem Befehl lassen wir einen weißen Lichtpunkt auf den Armen 1 und 4 gleichzeitig laufen, mit einer Verzögerung vom LED zu LED von 80 Millsek.

#### <span id="page-25-1"></span><span id="page-25-0"></span>**3.3.9 Befehls-Übersicht:**

 Falls einige Befehle unklar sind, schaut euch die Beispiele in den Lightshow-Dateien an oder fragt im Forum.

<span id="page-25-2"></span>Jeder Befehl muss mit einem Semikolon abgeschlossen werden.

#### **3.3.9.1 Steuer-Befehle**

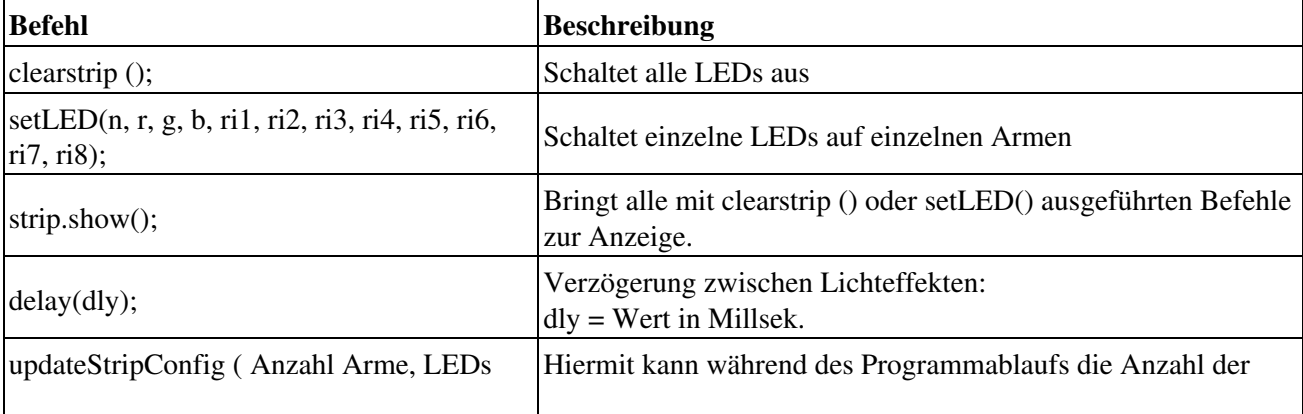

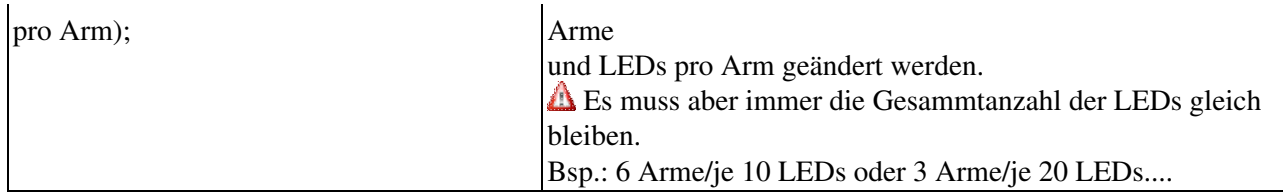

#### <span id="page-26-0"></span>**3.3.9.2 Licht-Effekte**

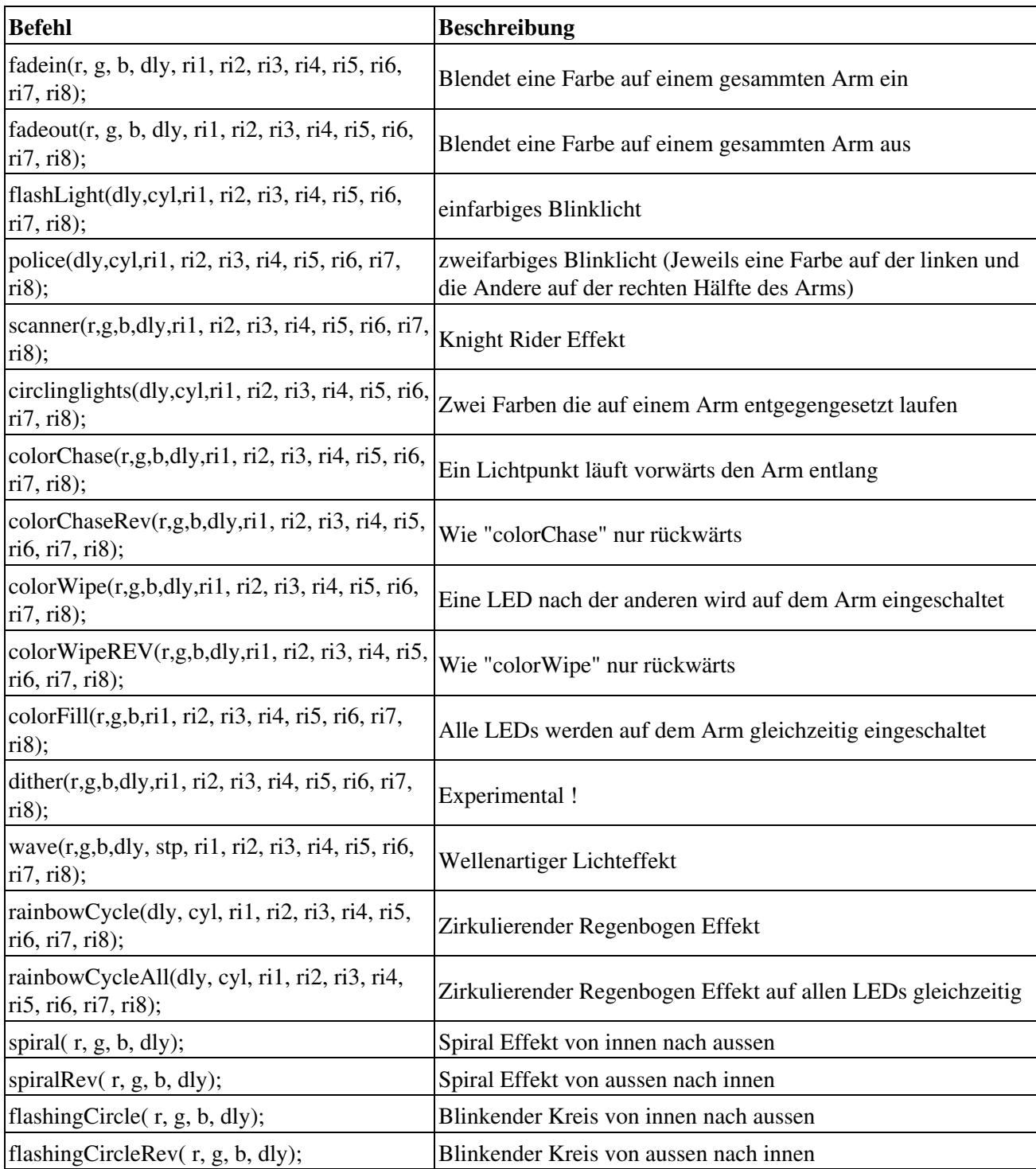

[ToDo](https://wiki.mikrokopter.de/ToDo): Hier sollen zukünftig noch mehr Lichteffekte hinzugefügt werden !!

Wer Lust hat, seine eigenen Lichteffekte zu programmieren und zu veröffentlichen, ist hiermit herzlichst eingeladen

sich zu beteiligen.

Die Lichteffekte tragt ihr in das Template ein und speichert es dann in einem Ordner mit eurem **Forumsnamen** . Diesen erstellt ihr im **Sequences** Ordner unter **Branches** . Den Ordner findet ihr unter: **Subversions Projekte: Projects/Digital\_RGB\_LED\_Stripes**

[Sequences-Ordner](http://mikrokopter.de/mikrosvn/Projects/Digital_RGB_LED_Stripes/branches/Sequences) [Template.txt](http://mikrokopter.de/mikrosvn/Projects/Digital_RGB_LED_Stripes/branches/Sequences/Template.txt)

# <span id="page-27-2"></span><span id="page-27-0"></span>**3.4 RGB Farben**

Um sich die Farbwahl zu erleichtern und nicht so viel mit den RGB-Farbwerten rumschlagen zu müssen, kann man folgende zwei Tools zur Hilfe nehmen.

 Beachtet aber bitte, da diese Tools nicht speziell für RGB-LED-Streifen geschrieben wurden, sondern für andere Systeme, gehen die Werte bis 255. Wenn man aber die Werte durch 2 teilt, passt das ganz gut zu den RGB-LED-Streifen.

#### <span id="page-27-3"></span><span id="page-27-1"></span>**3.4.1 Android:**

**Magic Color Picker** aus dem Google Play Store:

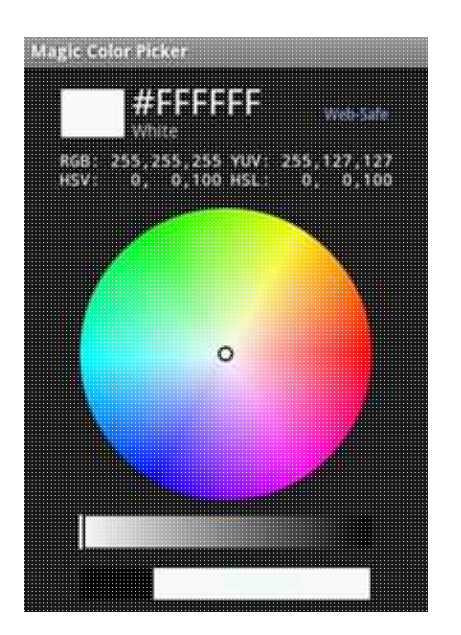

#### <span id="page-28-0"></span>**3.4.2 Windows:**

**Color Picker** (von Granite Tower Software):

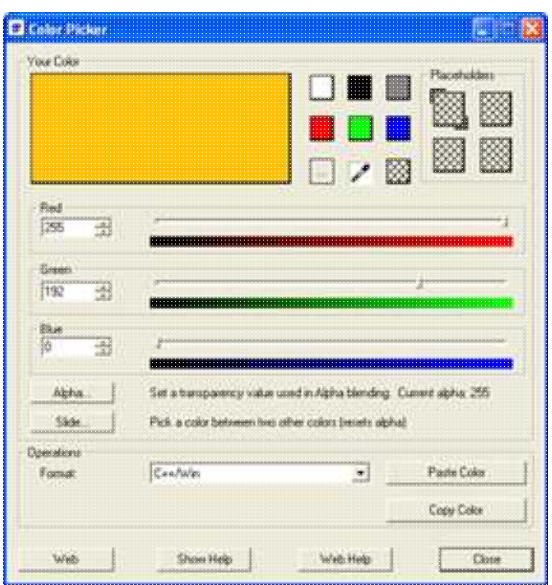

<span id="page-28-2"></span>[Download](http://www.granitetower.net/download/gtcp.zip)

# <span id="page-28-1"></span>**3.5 Externe Ansteuerung**

Um die externe Ansteuerung mit PWM oder digitaler Triggerung zu realisieren, muß nun der Arduino mit der FC verbunden werden.

 **WICHTIG: Für die Verbindung dürfen jeweils nur die Signalleitung und Minus (GND) verbunden werden !**

**Es darf auf keinen Fall +5V von FC mit dem Arduino verbunden werden, da solange noch kein externe Spannungsversorgung**

**am Kopter Light angeschlossen ist, diese dann über die FC mit +5V versorgt werden würde und die FC beschädigen kann!**

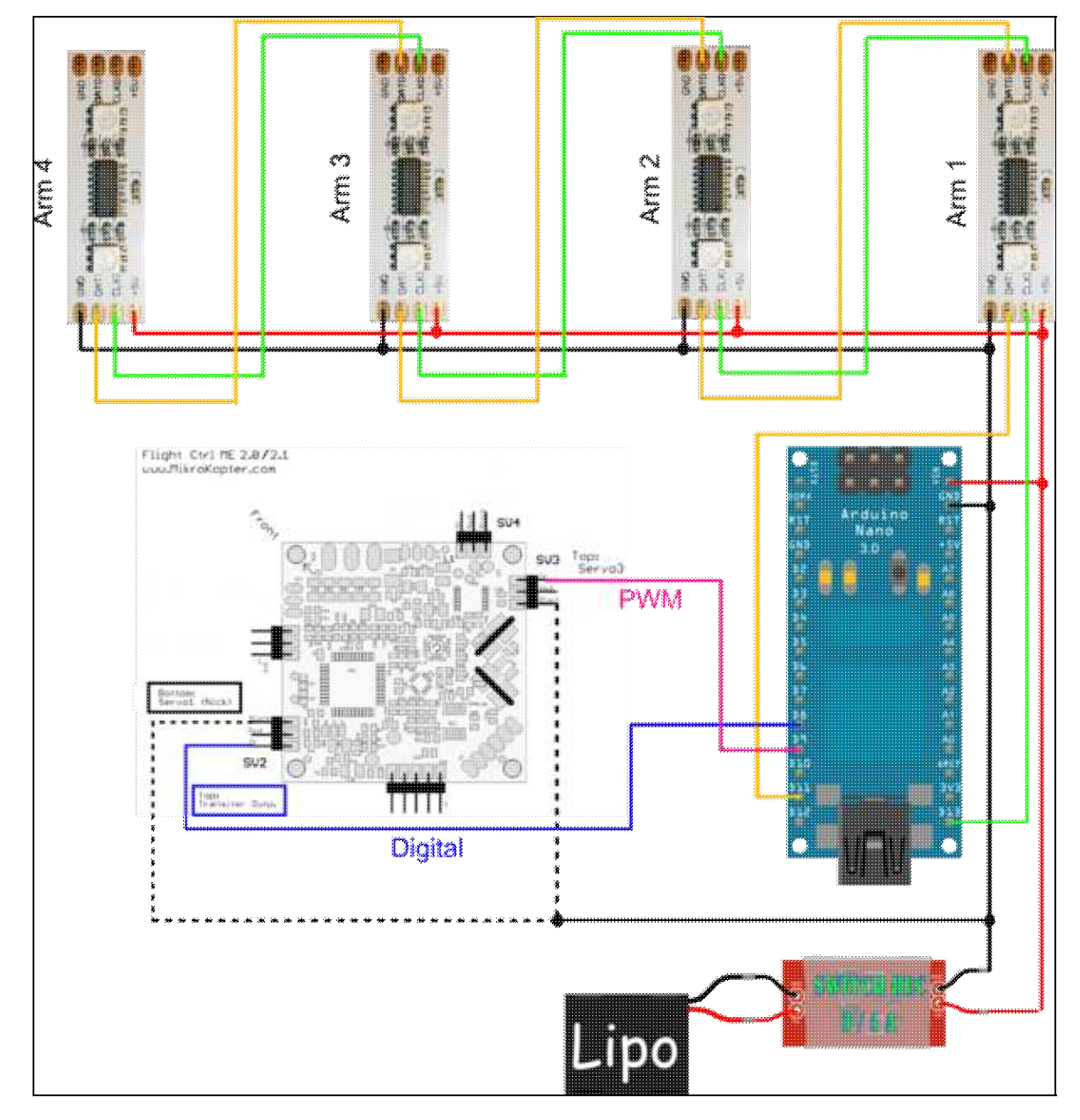

## <span id="page-30-0"></span>**3.5.1 Schalten über PWM ( Drehpoti )**

Zum Schalten per Drehpoti, verbinden wir:

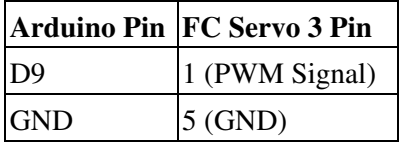

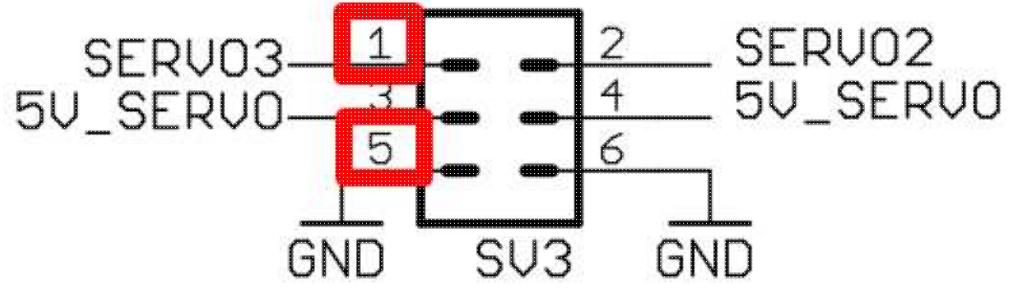

Dann suchen wir uns einen freien Kanal am Sender und weisen diesem ein Drehpoti / Schieberegler zu. Im Kopter Tool legen wir nun den Kanal auf ein Poti und tragen anschliesend das Poti bei Servo 3 ein.

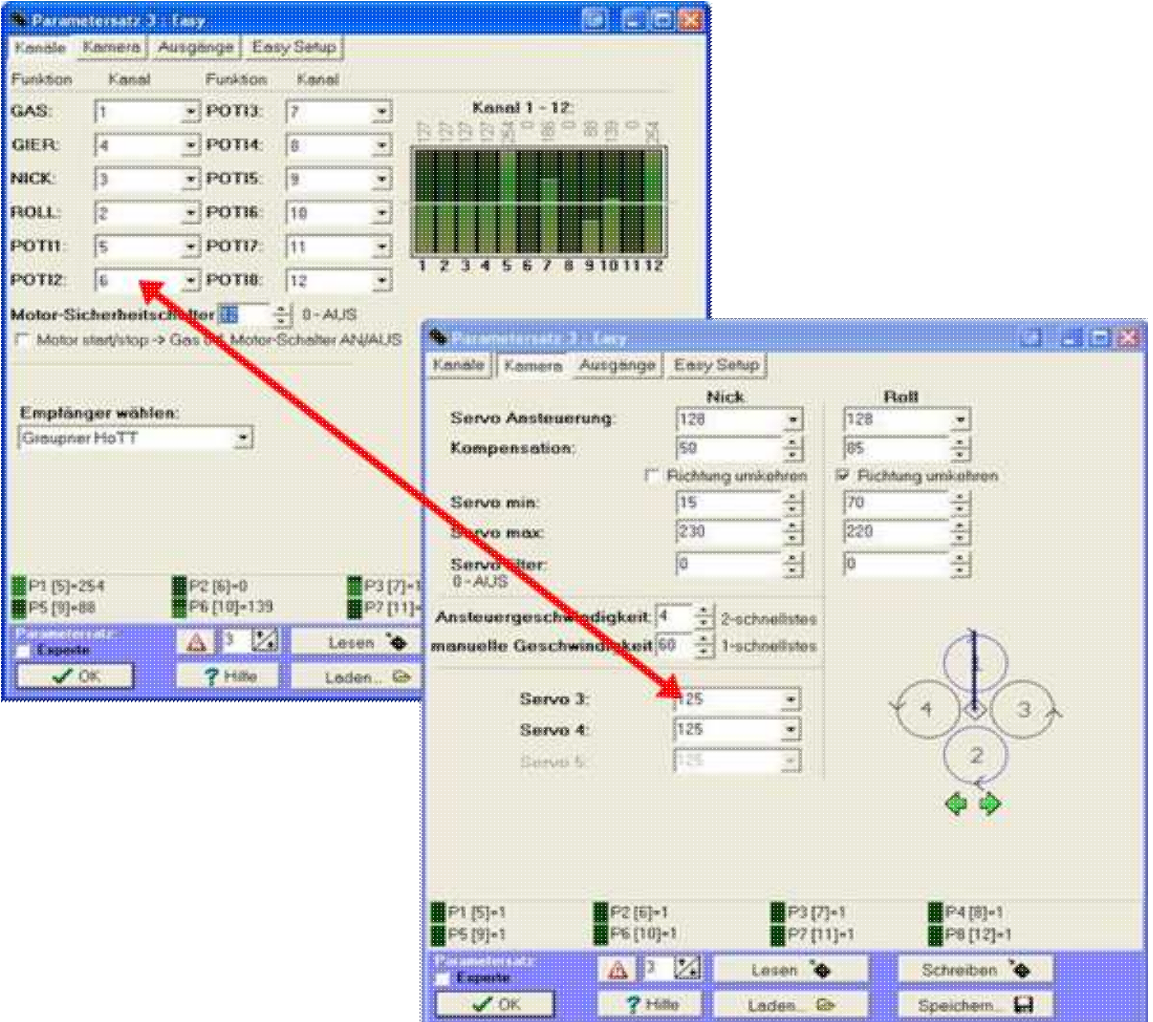

### <span id="page-31-0"></span>**3.5.2 Schalten über Transistor Output J16 ( Taster )**

Zum Schalten per Taster, verbinden wir:

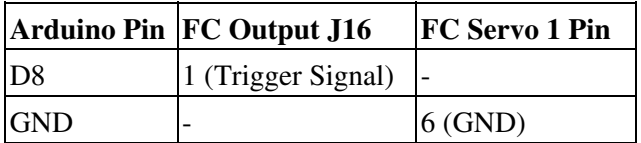

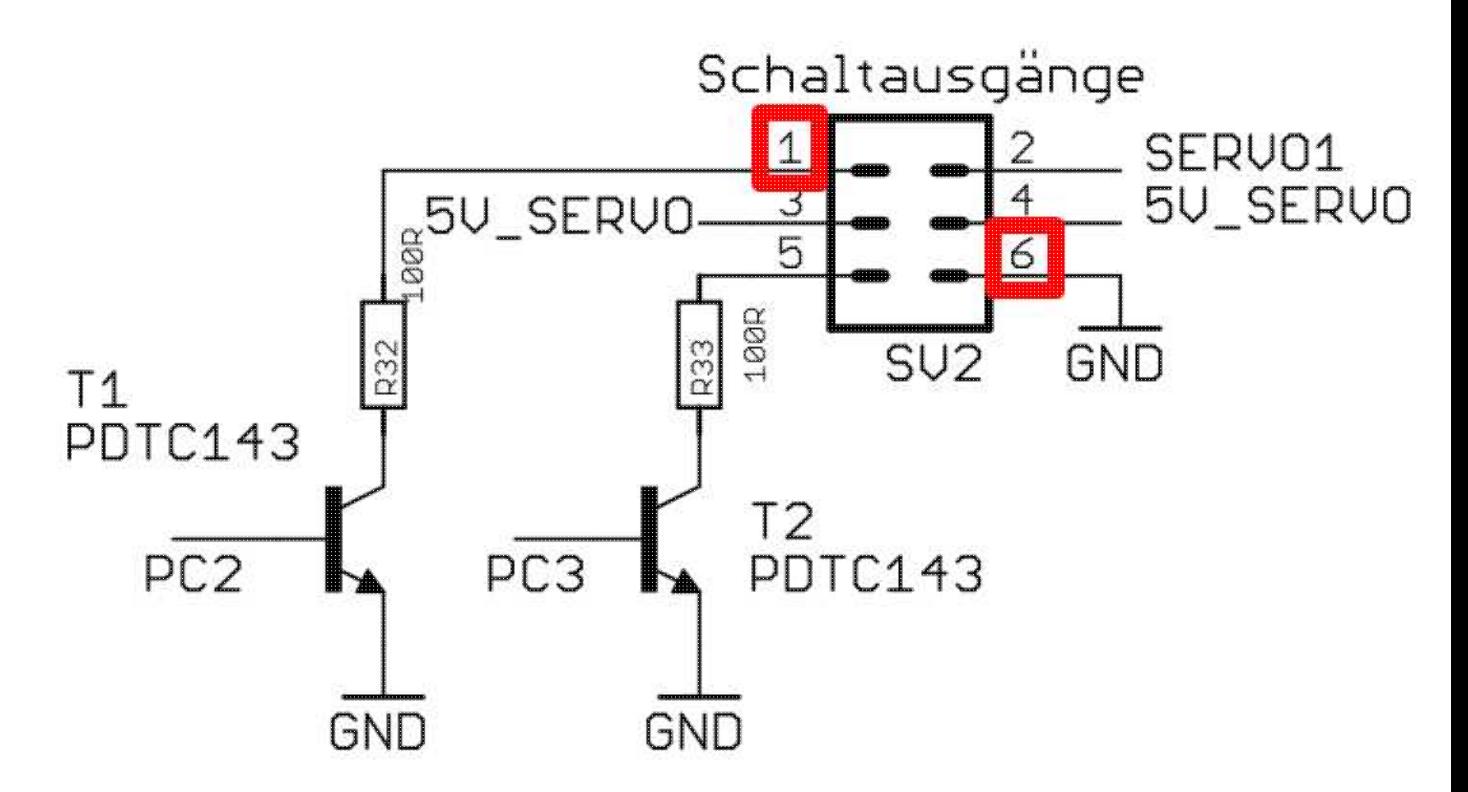

Dann suchen wir uns einen freien Kanal am Sender und weisen diesem einen Taster zu. Im Kopter Tool legen wir nun den Kanal auf ein Poti und tragen anschliesend das Poti bei Ausgang 1 Timing ein.

#### KopterLight-EXT 04/02/25 06:54:10

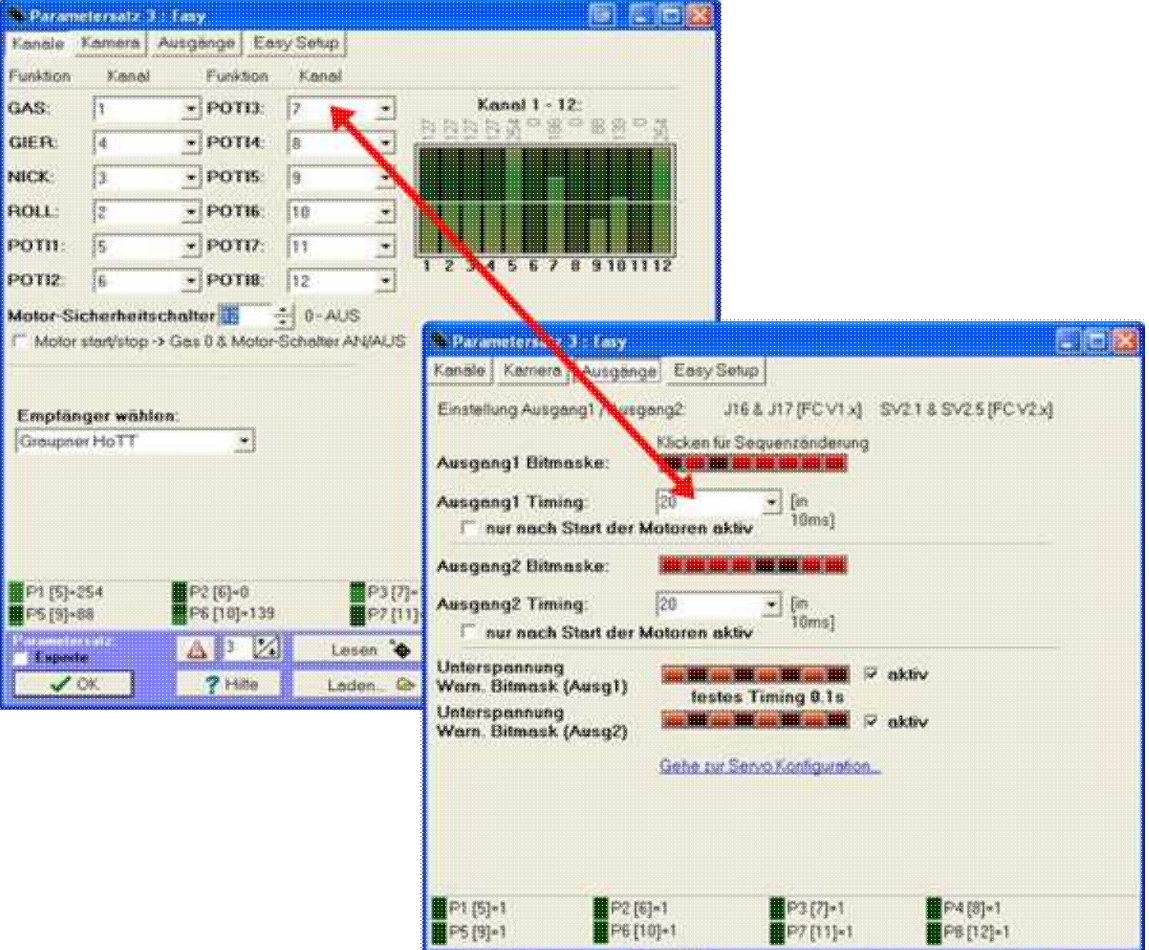

Parameterratz<br>15 Kapad view

 $\bigvee$  OK

 $\boxed{\triangle \Box Z}$ 

 $7 + 480$ 

Lesen <sup>1</sup>

Laden. @

Schielben <sup>'</sup> <del>O</del>

Speichem.

# <span id="page-33-0"></span>**3.5.3 Kopter Light Shield**

Nackte Platine:

Bestückung der Platine: Als erstes löten wir die Drahtbrücke ein. Die 36-Polige Buchsenleiste teilen wir in 2x 15 Pins und 1x 4 Pins und löten die 2 x 15 Pins in die Platine. 1x 4 Pins dienen als Stecker für **Con2**. Danach löten wir die Stiftleisten ein.

Und schon sind wir fertig.

Für **Con1** nehmen normale Servostecker.

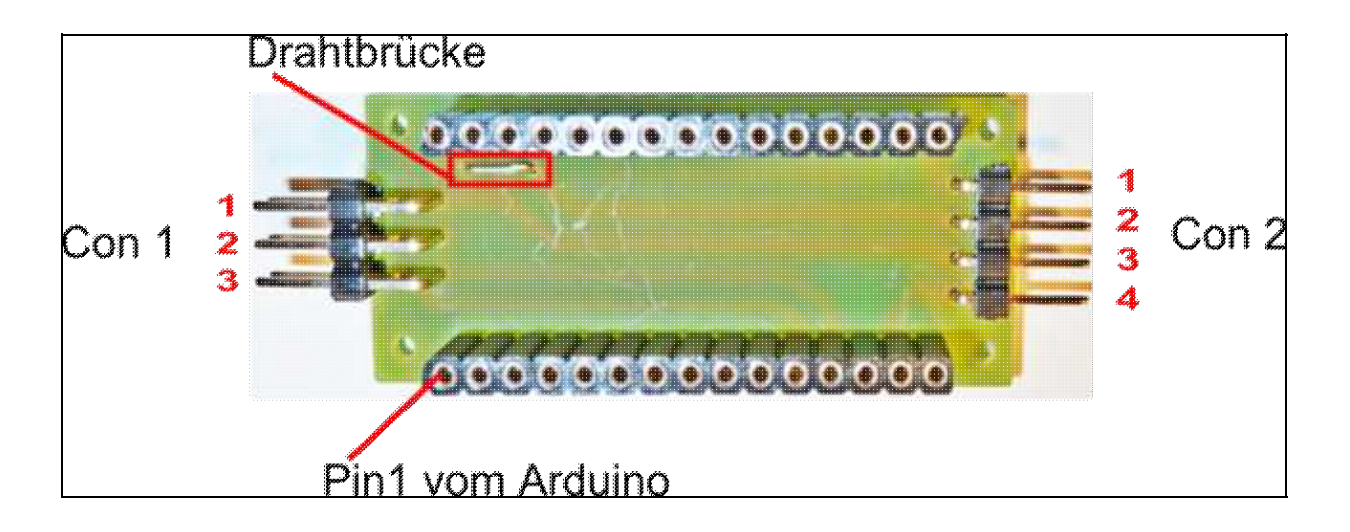

Beschaltung:

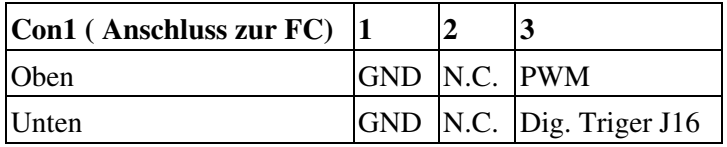

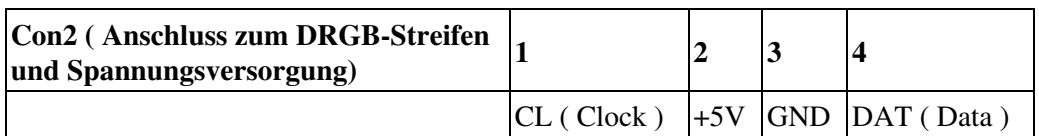

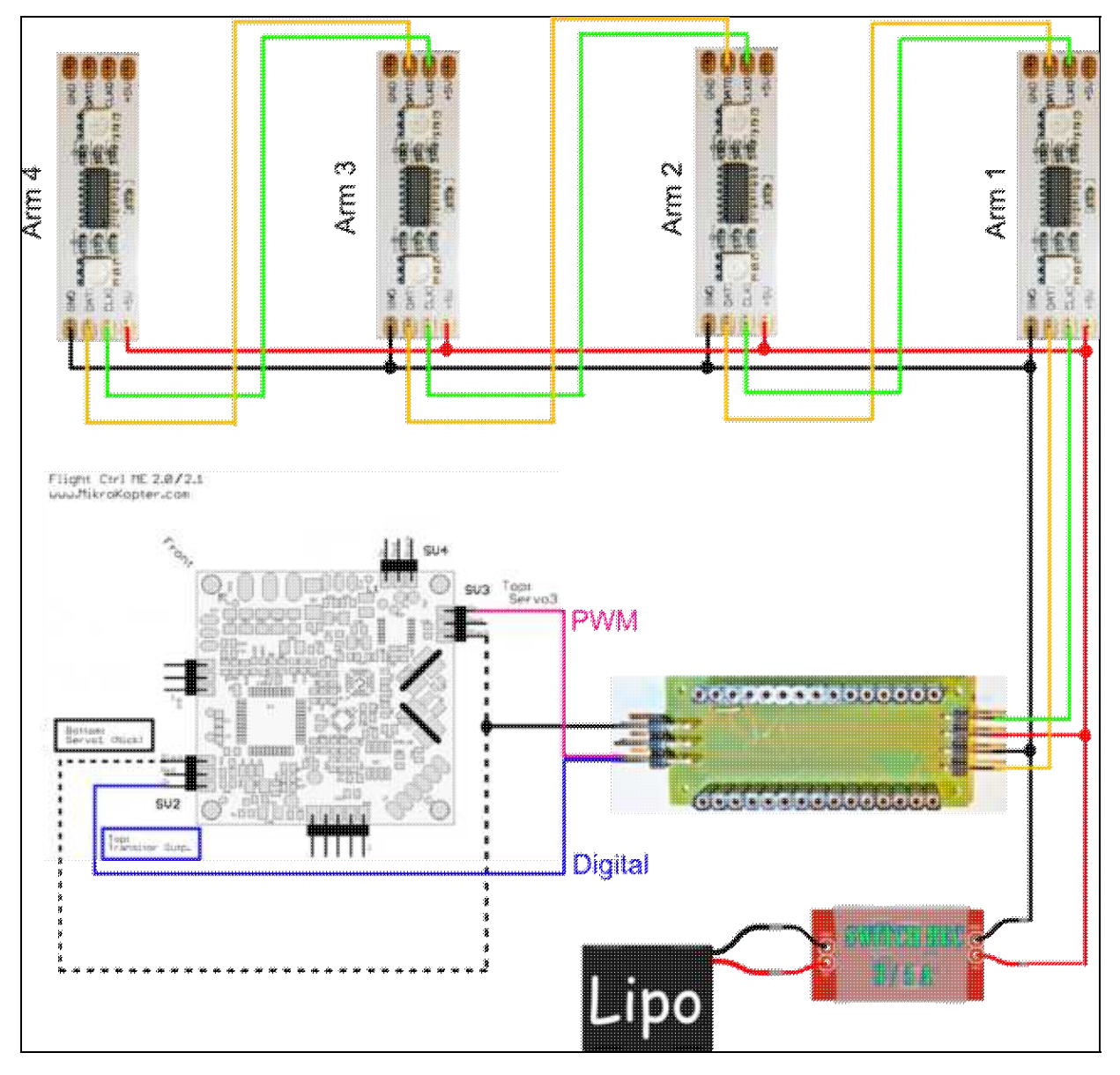

Und so sieht das ganze fertig aus:

Oberseite ( Servostecker steck auf dem PWM-Eingang ):

Unterseite ( Servostecker steck auf dem PWM-Eingang ):

Fertiges Shield mit Arduino:

# <span id="page-35-9"></span><span id="page-35-0"></span>**3.6 Tips und Tricks**

Wenn man die Anzahl der Arme auf 1 setzt und die gesammt Anzahl der LEDs angibt, kann man die • Software auch für "einen" langen Streifen nutzen.

## <span id="page-35-10"></span><span id="page-35-1"></span>**3.7 Videos**

<span id="page-35-12"></span><span id="page-35-11"></span><span id="page-35-2"></span>**3.7.1 Erster Testaufbau:**

#### <span id="page-35-13"></span><span id="page-35-3"></span>**3.7.2 Test mit 1m:**

- <span id="page-35-14"></span><span id="page-35-4"></span>**3.7.3 Test mit Einzelarmansteuerung (Kopter Light V1):**
- <span id="page-35-5"></span>**3.7.4 Erster Test am Kopter von XKnut (Kopter Light V1):**

<span id="page-35-15"></span><span id="page-35-6"></span>**3.7.5 Test mit Multiarmansteuerung (Kopter Light V2):**

#### <span id="page-35-16"></span><span id="page-35-7"></span>**3.7.6 Test mit externer Ansteuerung (Kopter Light V2):**

## <span id="page-35-17"></span><span id="page-35-8"></span>**3.8 Links**

[Thread: Digitale-RGB-Strip`s](http://forum.mikrokopter.de/topic-36199.html)

[Netzhautbrenner: Weitere Infos zu LED Streifen](https://wiki.mikrokopter.de/Netzhautbrenner)

• [KategorieProjekte](https://wiki.mikrokopter.de/KategorieProjekte) [KategorieTools](https://wiki.mikrokopter.de/KategorieTools)